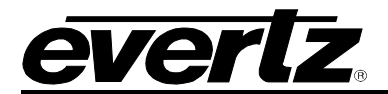

# **TABLE OF CONTENTS**

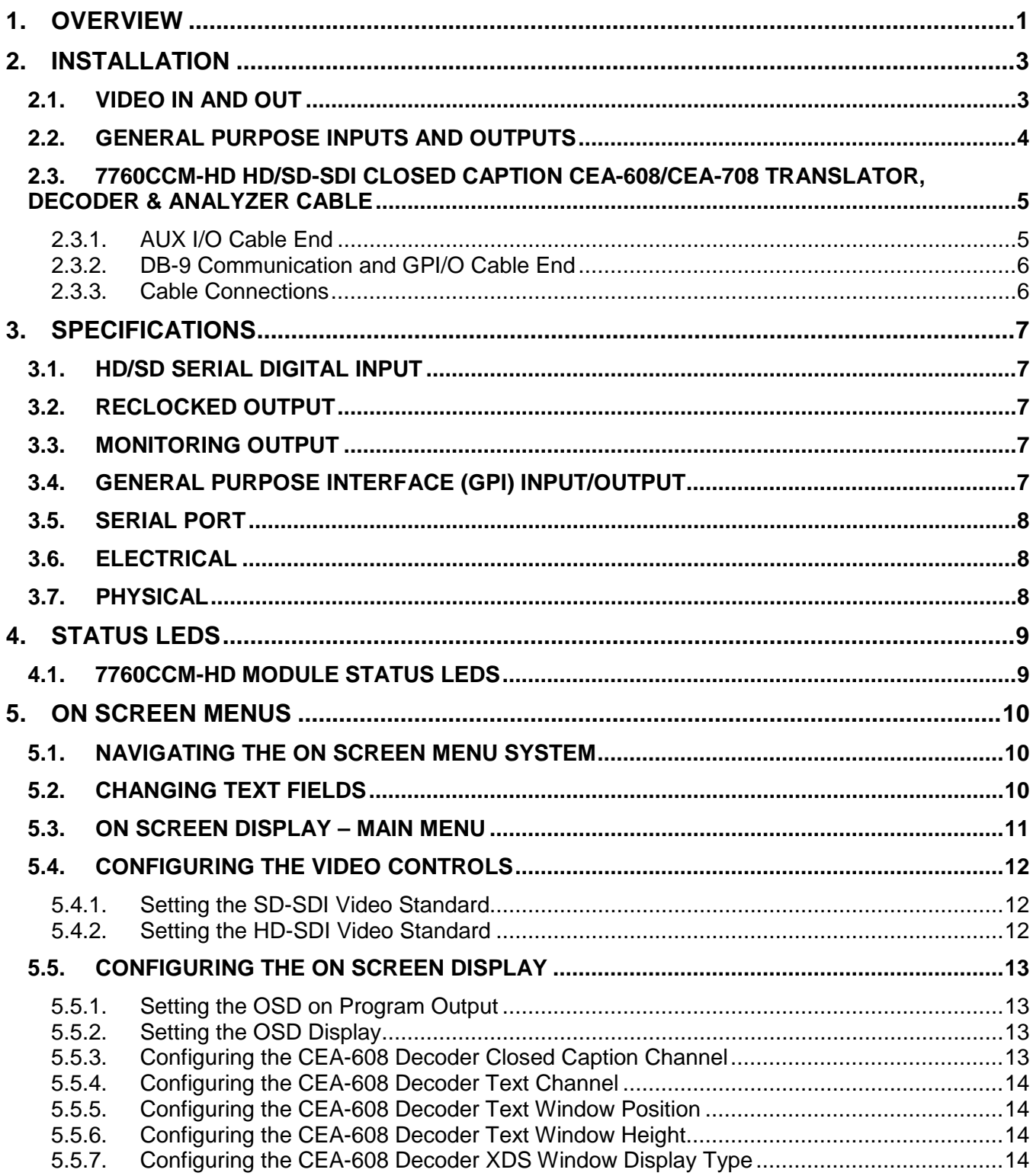

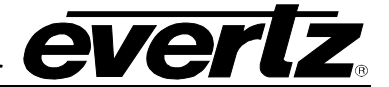

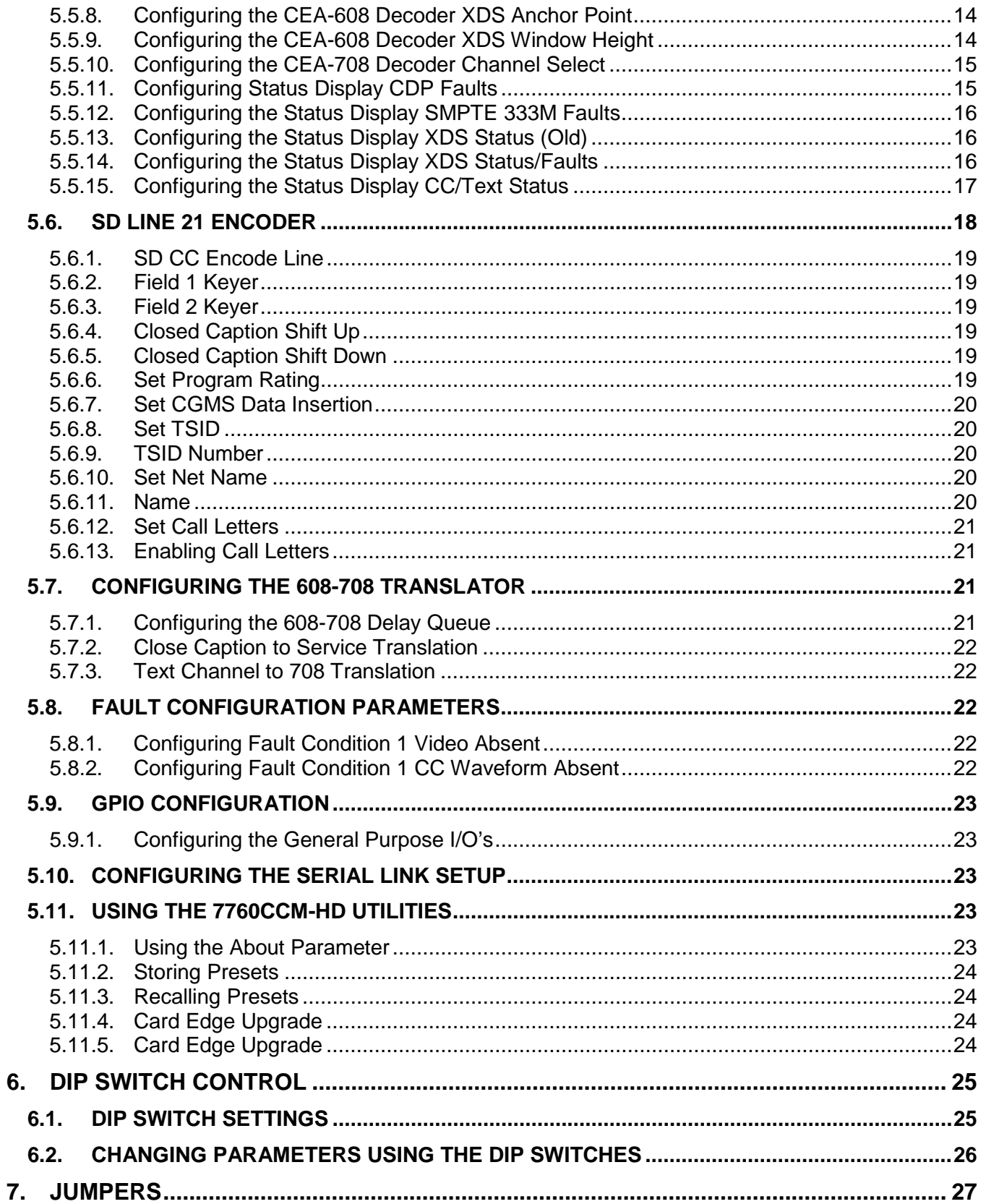

**CVCI 2** 7760CCM-HD HD/SD-SDI Closed Caption CEA-608/CEA-708 Translator, Decoder & Analyzer

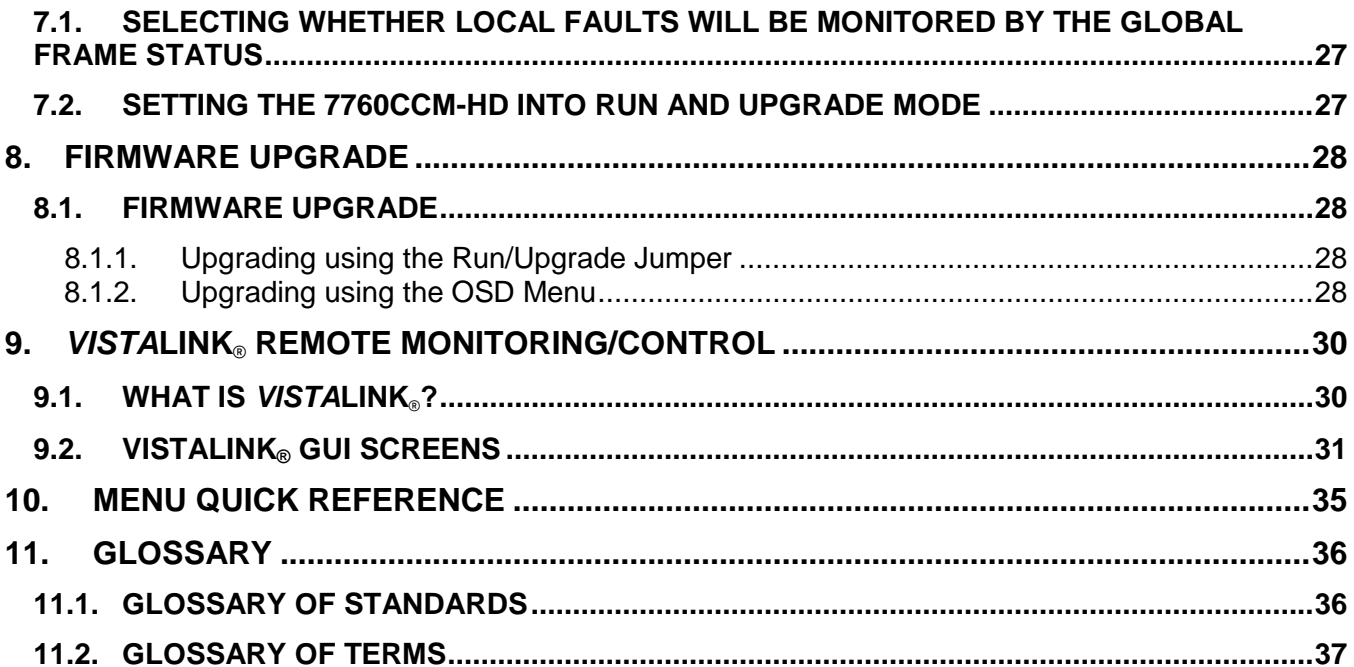

### **Figures**

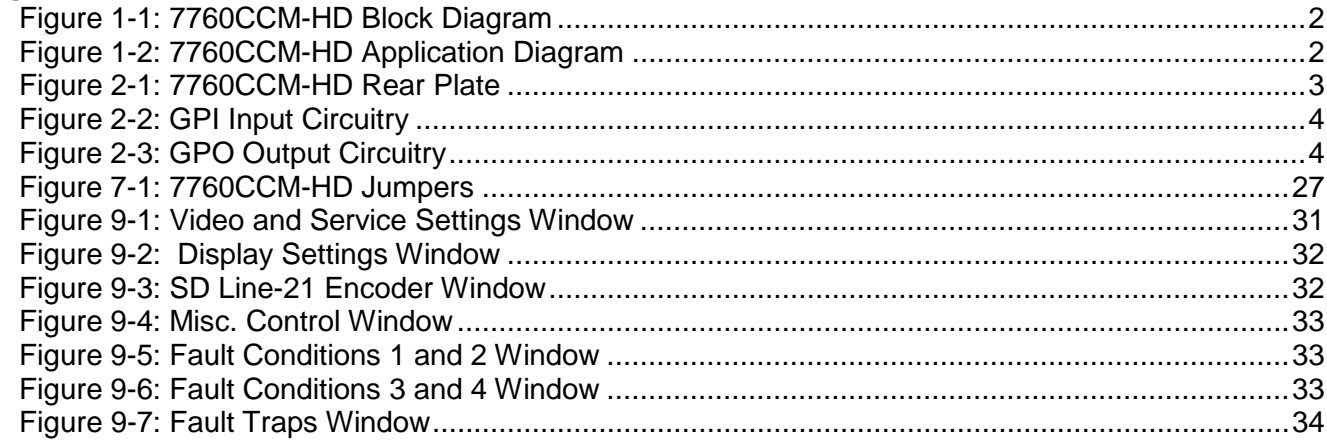

### Tables:

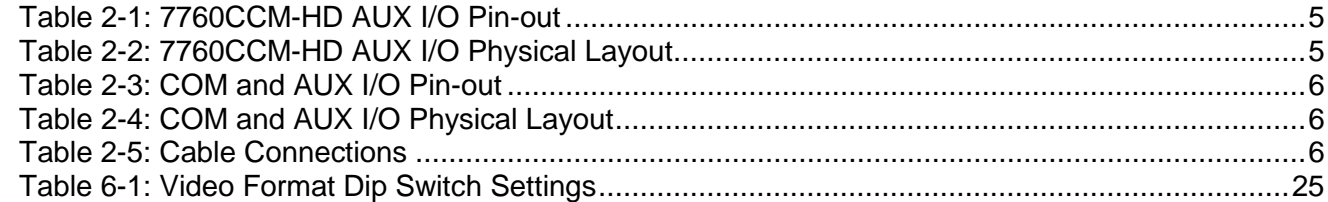

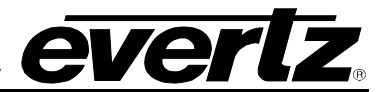

*This page left intentionally blank*

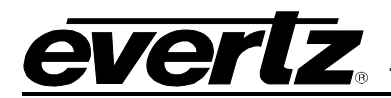

# **REVISION HISTORY**

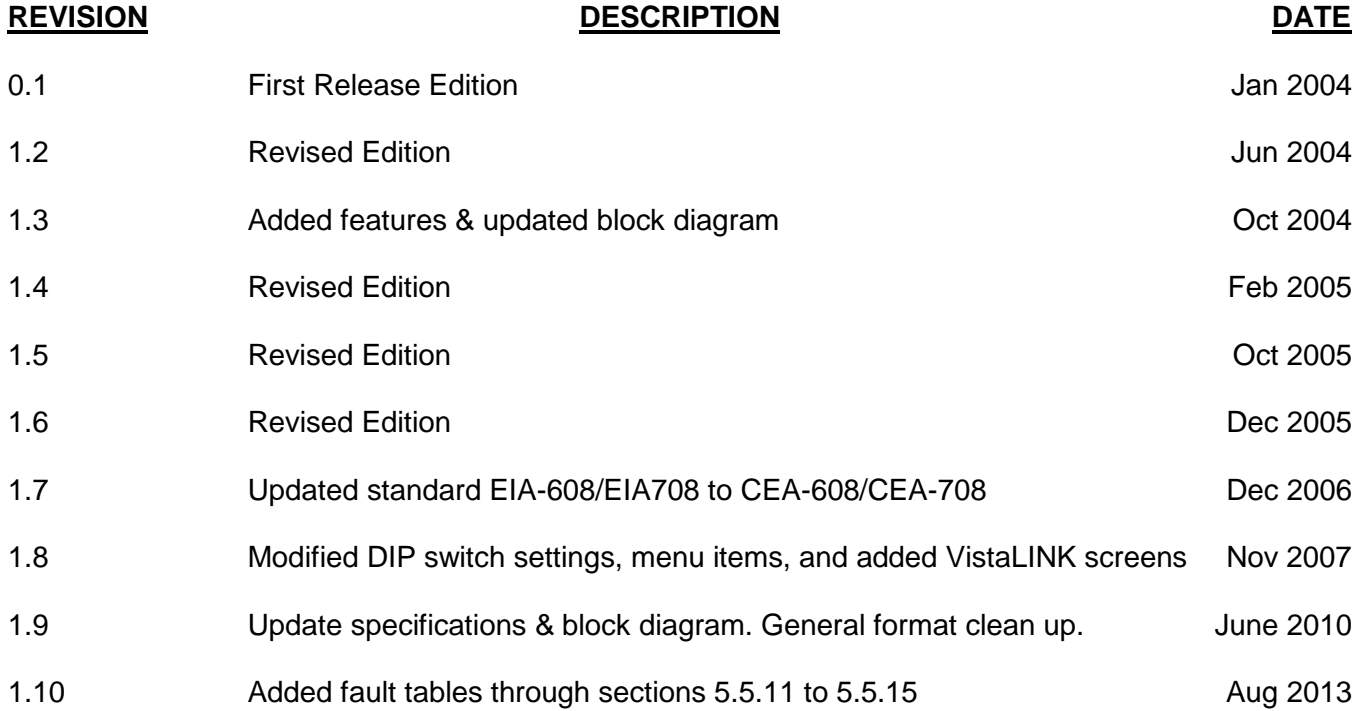

Information contained in this manual is believed to be accurate and reliable. However, Evertz assumes no responsibility for the use thereof nor for the rights of third parties, which may be affected in any way by the use thereof. Any representations in this document concerning performance of Evertz products are for informational use only and are not warranties of future performance, either expressed or implied. The only warranty offered by Evertz in relation to this product is the Evertz standard limited warranty, stated in the sales contract or order confirmation form.

Although every attempt has been made to accurately describe the features, installation and operation of this product in this manual, no warranty is granted nor liability assumed in relation to any errors or omissions unless specifically undertaken in the Evertz sales contract or order confirmation. Information contained in this manual is periodically updated and changes will be incorporated into subsequent editions. If you encounter an error, please notify Evertz Customer Service department. Evertz reserves the right, without notice or liability, to make changes in equipment design or specifications.

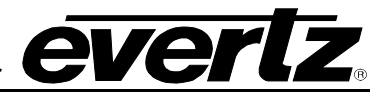

*This page left intentionally blank*

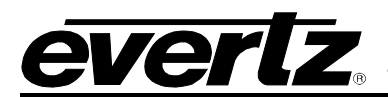

# <span id="page-6-0"></span>**1. OVERVIEW**

The 7760CCM-HD Closed Caption module is a CEA-608 to CEA-708 closed caption translator, decoder and analyzer that extends the si gnal monitoring capabilities of the Evertz monitoring product line by focusing on closed captions and extended data services (XDS).

The 7760CCM-HD has the capability to translate CEA-608 closed captions to CEA-708 closed captions and vice versa, providing a flexible and cost-effective solution for both caption domains. The module supports the ability to format closed caption data into SMPTE 333M or Grand Alliance format for RS-232 closed caption transfer.

The auto-detecting program input supports both high and standard definition video formats, and comes equipped with a bypass relay, which will maintain the program path in the event of a power failure.

The 7760CCM-HD provides both a CEA-608 and CEA-708 closed caption decoder. The 7760CCM-HD also provides a detailed and comprehensive status display to the current state of the closed caption data. This status display can inform operators quickly if an error was detected.

The 7760CCM-HD occupies one card slot and can be housed in the 1RU 7701FR frame which holds up to three single or dual slot modules, the 3RU 7800FR frame which has a 15 slot capacity, the portable 3RU 350FR frame which has a 7 slot capacity, or a standalone enclosure which holds a single module.

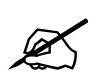

 The built-in CEA-708 caption decoder does not support the full feature set of CEA-708 advance captions and is provided for monitoring & verifying captions only.

#### **Features**

- CEA-608 / CEA-708 translator provides SMPTE 333M or Grand Alliance format output for RS-232 raw caption data transfer
- Supports SMPTE 333M and Grand Alliance Protocol for convenient interface to most ATSC **Encoders**
- Built in bypass relay on program output video path
- Auto-detect SMPTE 259M (143 to 540Mb/s), SMPTE 292M (1.5Gb/s) signal input
- Monitoring output decodes and displays upstream CEA-608 and CEA-708 captions
- XDS packet insertion onto the program video output
- Decodes XDS packets containing TSID, CGMS-A, Program ID, Time in Show, Program Name, Program Type, V-Chip Rating, Program Description, Network Name, Station ID, Time of Day and Time of Zone
- User configurable presets
- Closed caption line shift (up and/or down) via GPI trigger for SD line 21
- VistaLINK® capable for remote monitoring and control via SNMP (using VistaLINK® PRO) when installed in 7800FR frame with a 7700FC VistaLINK® Frame Controller

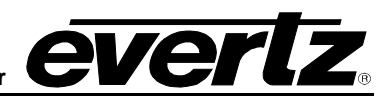

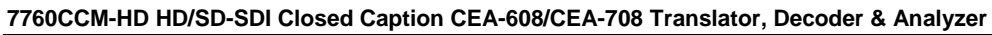

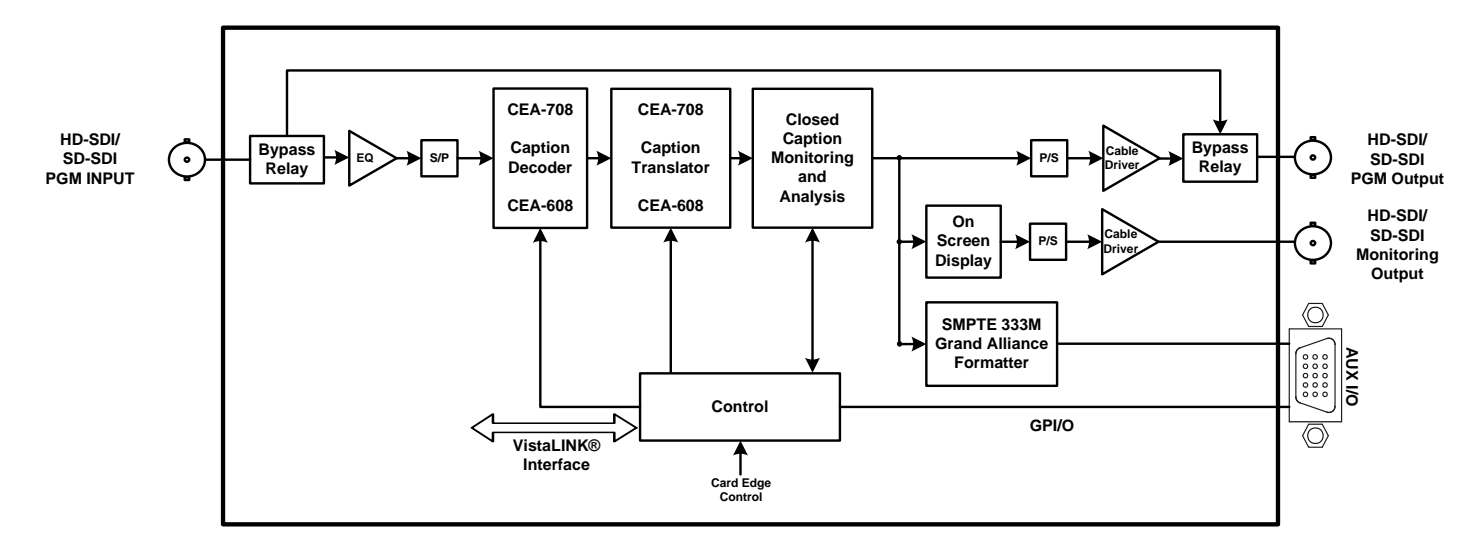

**Figure 1-1: 7760CCM-HD Block Diagram**

<span id="page-7-0"></span>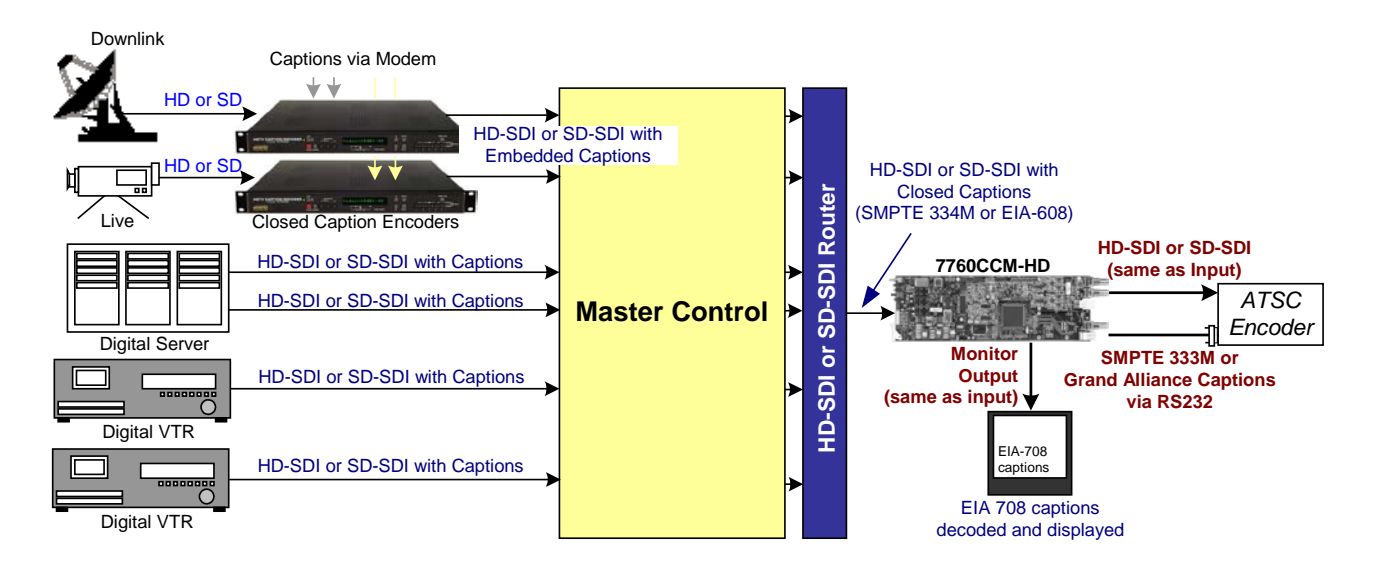

<span id="page-7-1"></span>**Figure 1-2: 7760CCM-HD Application Diagram**

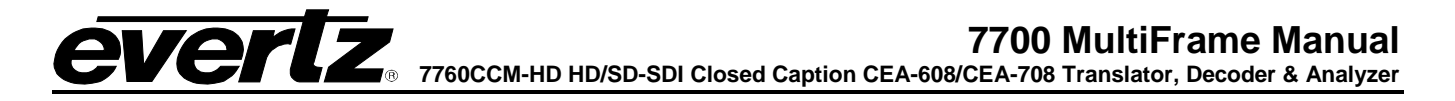

# <span id="page-8-0"></span>**2. INSTALLATION**

The 7760CCM-HD module comes with a companion rear plate that has 3 BNC connectors, one highdensity female DB-15 and occupies one slot in the 7700FR frame. A DB-15 to DB-9 cable (WCCMTIO) is also included for port communication. For information on mounting the rear plate and inserting the module into the frame see section 3 of the 7700FR chapter.

The 7760CCM-HD card must be inserted into the slot with the correct rear panel. Some cards have physical differences and some have functional differences, therefore the associated labels maybe misleading.

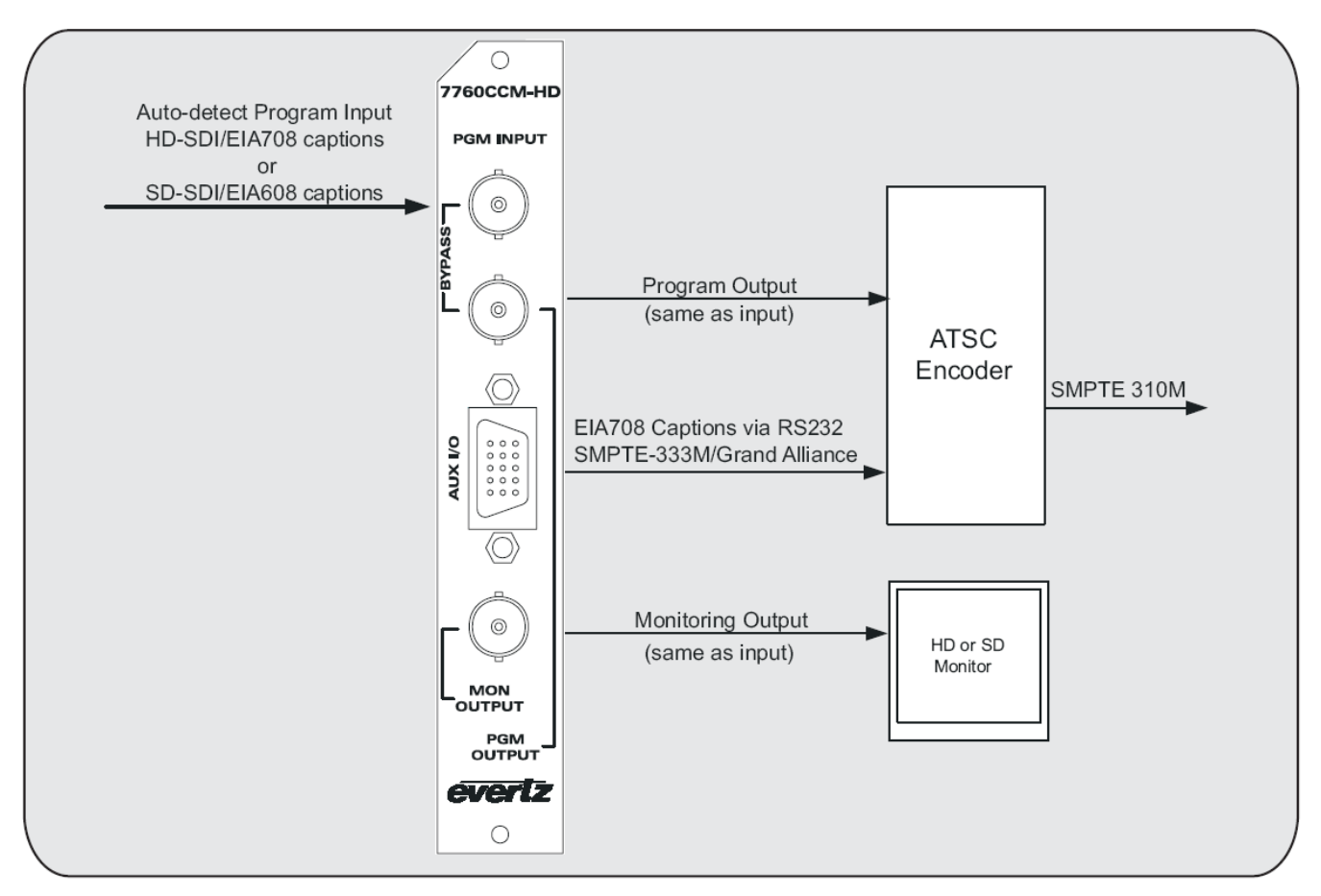

**Figure 2-1: 7760CCM-HD Rear Plate**

### <span id="page-8-2"></span><span id="page-8-1"></span>**2.1. VIDEO IN AND OUT**

Connect a source of HD-SDI or SD-SDI video to the top BNC labelled PGM INPUT. The Input of the 7760CCM-HD will auto detect if the upstream video is SD-SDI or HD-SDI. Unprocessed, re-clocked video output is available on the PGM OUTPUT BNC. Monitoring video with text burn is available on the MON OUTPUT BNC. The output video standard of the PGM and MON output will be the same as the PGM INPUT video. If the card is not present, there will be no signal on any of the outputs. If the card is present, and the power is off, the Bypass relay will be enabled and pass the PGM INPUT to the PGM OUTPUT.

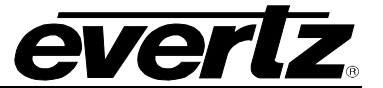

### <span id="page-9-0"></span>**2.2. GENERAL PURPOSE INPUTS AND OUTPUTS**

The GPI's are active low with internal pull up resistors (4.7k Ohms) to +5V. To make an input active, lower the signal to near ground potential (i.e. connect to shell or chassis ground). This can be done with a switch, relay, TTL drive, GPO output or other similar method. [Figure 2-2](#page-9-1) shows the input circuit for the General Purpose inputs.

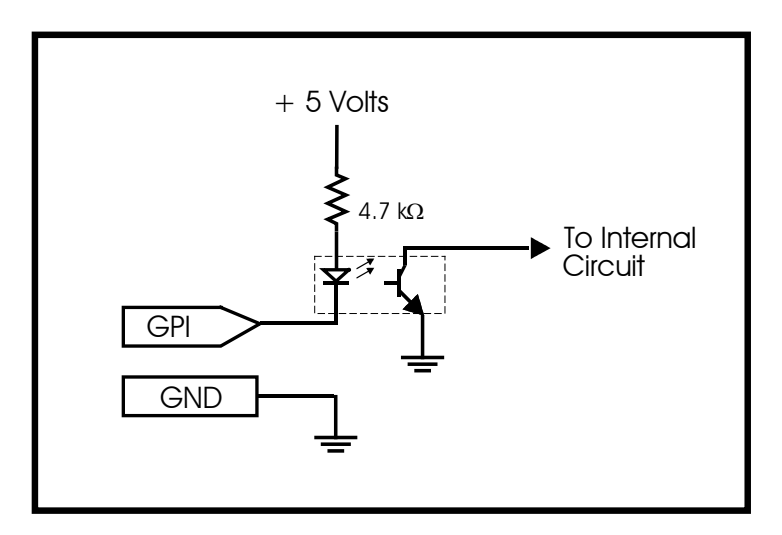

**Figure 2-2: GPI Input Circuitry**

<span id="page-9-1"></span>The GPO's are software programmable active high or low with internal pull up (18kΩ) resistors to +5V. When the output goes low it is able to sink up to 10mA. When high, the signal will go high (+5V). Do not draw more than 100µA from the output. [Figure 2-3](#page-9-2) shows the circuit for the General Purpose output.

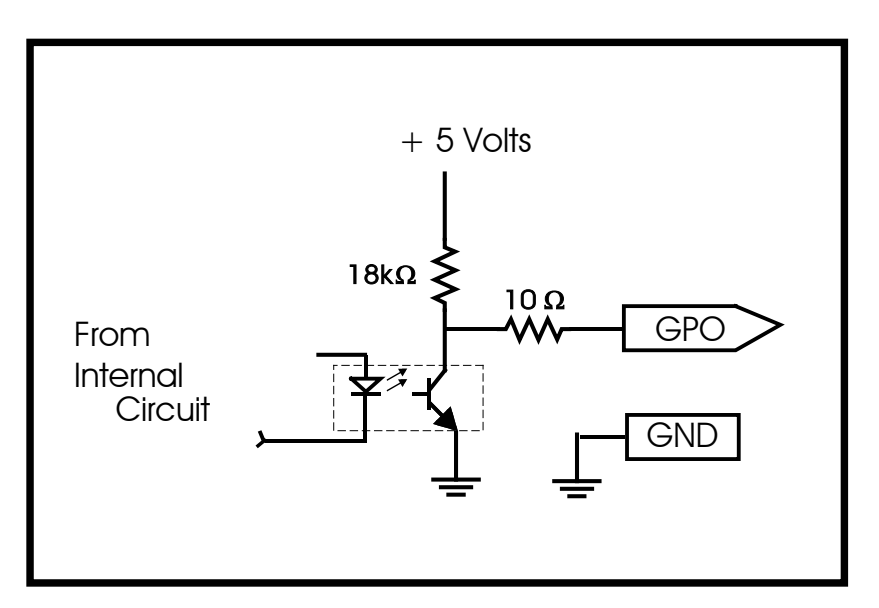

<span id="page-9-2"></span>**Figure 2-3: GPO Output Circuitry**

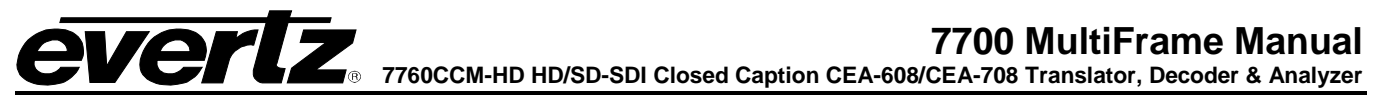

### <span id="page-10-0"></span>**2.3. 7760CCM-HD HD/SD-SDI CLOSED CAPTION CEA-608/CEA-708 TRANSLATOR, DECODER & ANALYZER CABLE**

This cable (Evertz Part #: WPCCMTIO-0-6F) is designed to connect the Evertz 7760CCM-HD products to a captioning product. The 7760CCM-HD has a HD-DB-15 "AUX I/O" connector while the user application end will be a male DB-9 configured as a RS-232 DTE without hardware flow control.

#### <span id="page-10-1"></span>**2.3.1. AUX I/O Cable End**

The comm port and GPI inputs/outputs are available on the female high density DB-15 connector labelled "AUX I/O". The cable must have a male connector. [Table 2-1](#page-10-2) describes the pin-out of the HD-DB-15 connector.

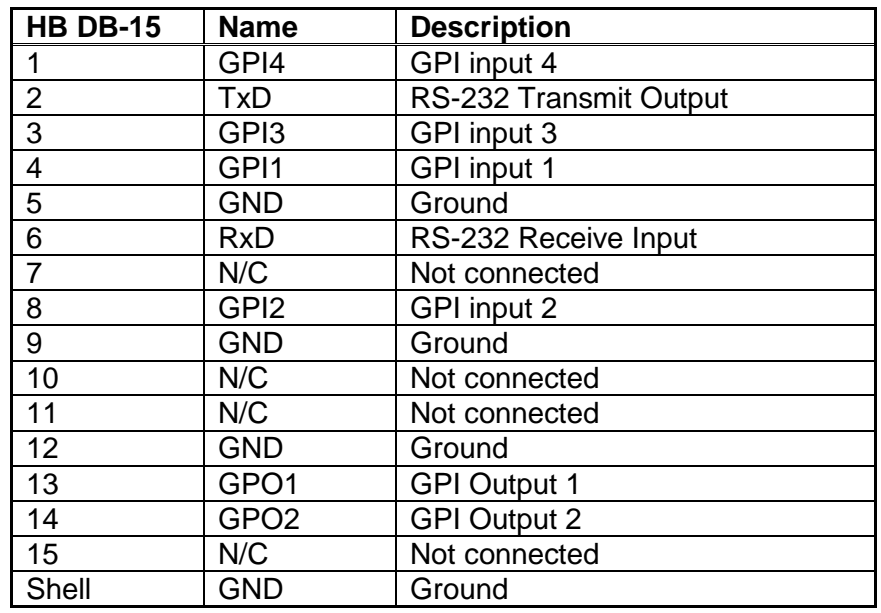

#### **Table 2-1: 7760CCM-HD AUX I/O Pin-out**

<span id="page-10-2"></span>The physical layout looks similar to the following:

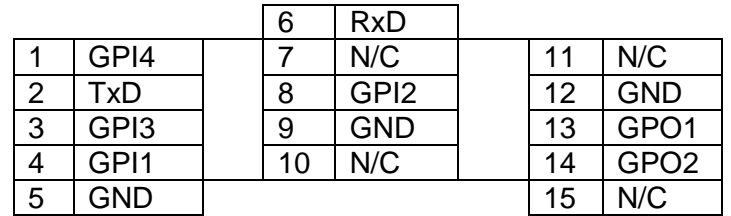

Connect to the shell for ground.

#### <span id="page-10-3"></span>**Table 2-2: 7760CCM-HD AUX I/O Physical Layout**

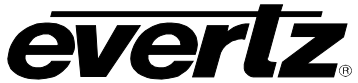

#### <span id="page-11-0"></span>**2.3.2. DB-9 Communication and GPI/O Cable End**

The male DB-9 connector has RS-232 DTE connections.

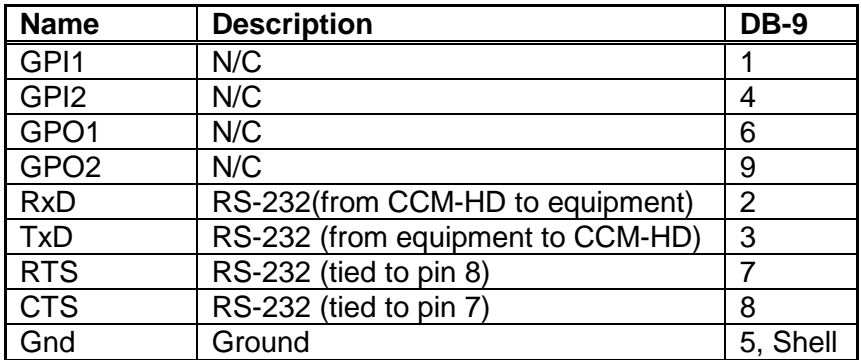

#### **Table 2-3: COM and AUX I/O Pin-out**

<span id="page-11-2"></span>The physical layout looks similar to the following:

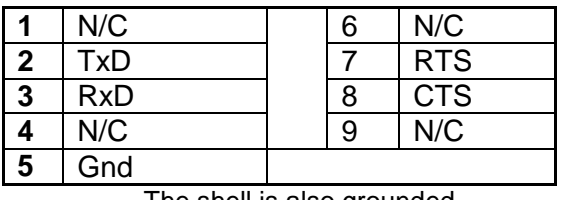

The shell is also grounded.

#### **Table 2-4: COM and AUX I/O Physical Layout**

#### <span id="page-11-3"></span><span id="page-11-1"></span>**2.3.3. Cable Connections**

Pins 7 and 8 are shorted together to simulate hardware flow control for those devices that need it. The connectors are connected as follows:

<span id="page-11-4"></span>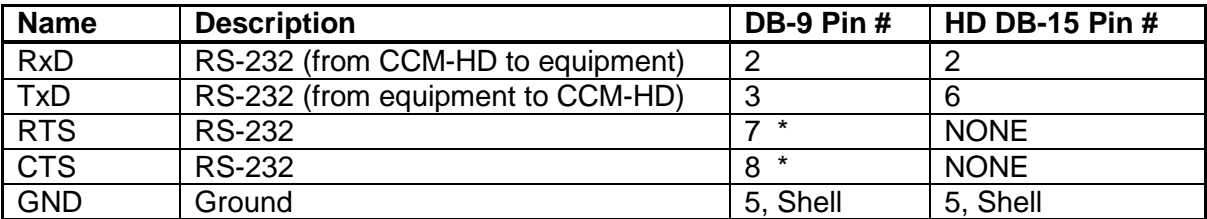

**Table 2-5: Cable Connections** 

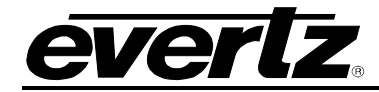

# <span id="page-12-0"></span>**3. SPECIFICATIONS**

#### <span id="page-12-1"></span>**3.1. HD/SD SERIAL DIGITAL INPUT**

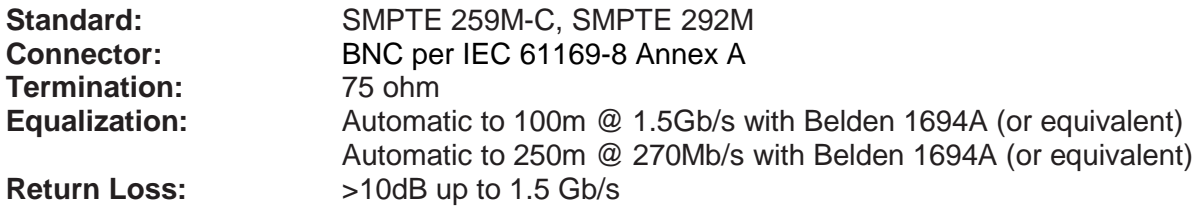

### <span id="page-12-2"></span>**3.2. RECLOCKED OUTPUT**

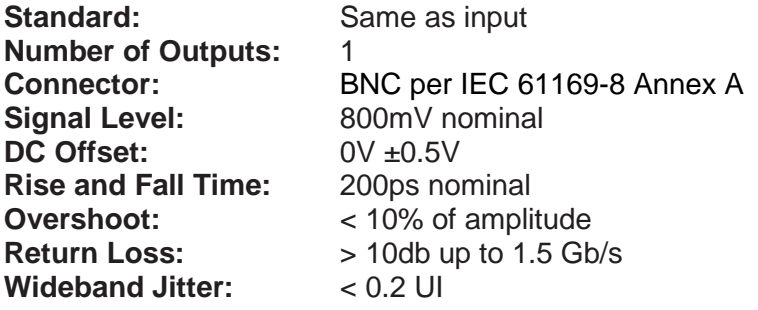

### <span id="page-12-3"></span>**3.3. MONITORING OUTPUT**

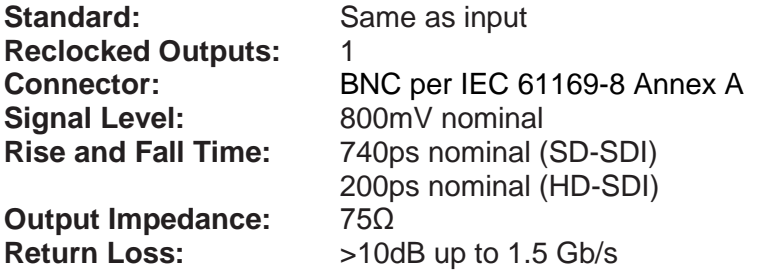

### <span id="page-12-4"></span>**3.4. GENERAL PURPOSE INTERFACE (GPI) INPUT/OUTPUT**

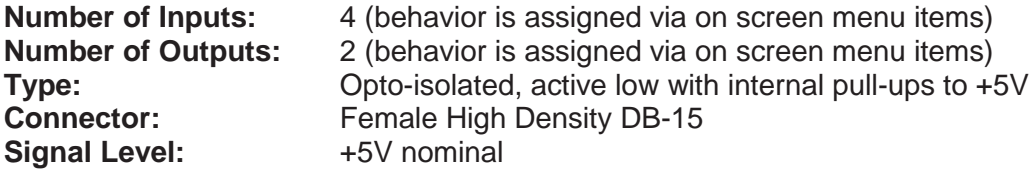

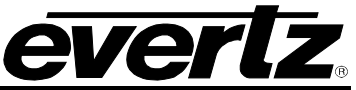

#### <span id="page-13-0"></span>**3.5. SERIAL PORT**

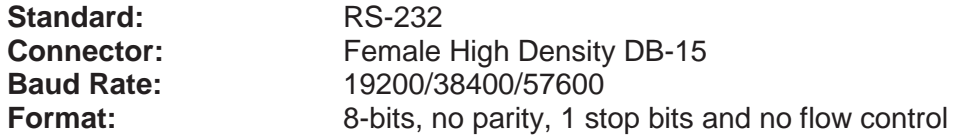

### <span id="page-13-1"></span>**3.6. ELECTRICAL**

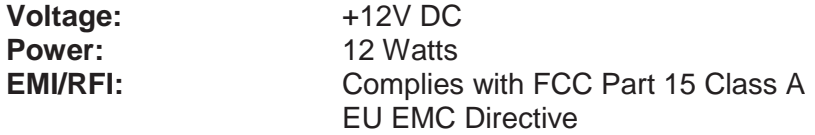

#### <span id="page-13-2"></span>**3.7. PHYSICAL**

**Number of Slots:** 1

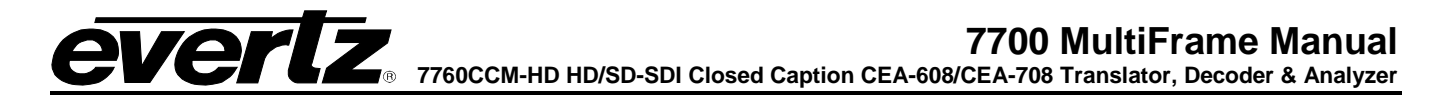

# <span id="page-14-0"></span>**4. STATUS LEDS**

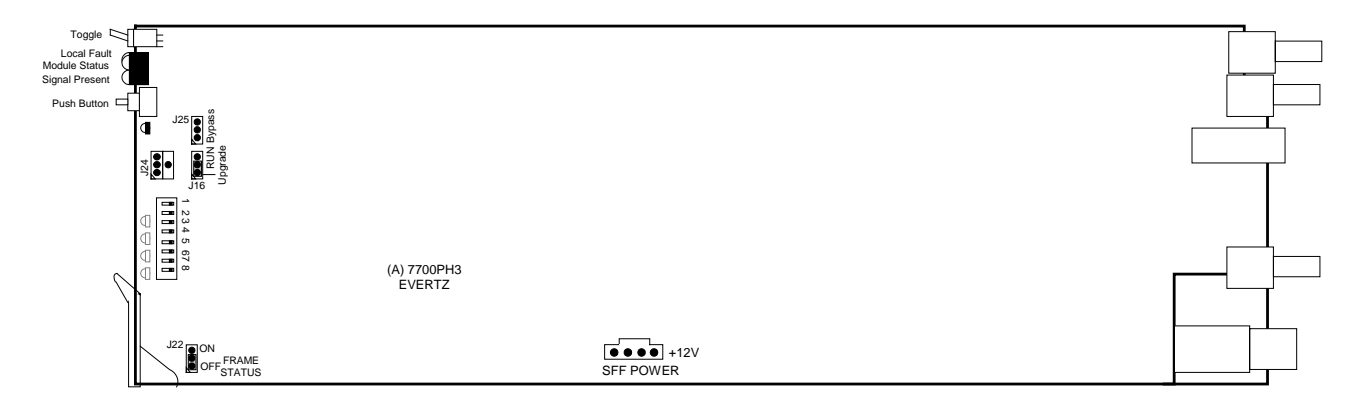

### <span id="page-14-1"></span>**4.1. 7760CCM-HD MODULE STATUS LEDS**

The 7707CCM-HD module has 8 LED Status indicators on the front card edge to show operational status of the card at a glance.

Three large LEDs on the front of the board indicate the general health and status of the module.

- **LOCAL FAULT:** This Red LED indicates poor module health and will be On if a board power fault exists (i.e.: a blown fuse). The LOCAL FAULT indication can also be reported to the frame through the FRAME STATUS jumper.
- **MODULE OK:** This Green LED indicates good module health. It will be On when the board power is good.
- **SIGNAL PRESENT:** This Green LED will be on when there is a valid HD-SDI or SD-SDI video signal present at the module PGM input.

Five Small LEDs on the front of the board have not yet been assigned any functionality.

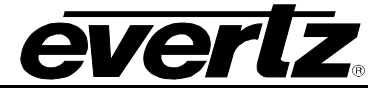

# <span id="page-15-0"></span>**5. ON SCREEN MENUS**

### <span id="page-15-1"></span>**5.1. NAVIGATING THE ON SCREEN MENU SYSTEM**

A toggle switch and pushbutton allow card edge navigation for a set of on-screen menus used to configure the card.

To enter the on-screen menu system, press the pushbutton once. This will bring you to the main setup menu where you can use the toggle switch to move up and down the list of available sub-menus. An arrow (>) moves up and down the left hand side of the menu items to indicate which item you are currently choosing. Once the arrow is on the desired item, press the pushbutton to select the next menu level.

On all menus, there are two extra selectable items: *Back* and *Exit*. Selecting *Back* will take you to the previous menu (the one that was used to get into the current menu) while *Exit* will return the display to its normal operating mode. On the main menu, BACK and EXIT will both take you to the normal operating mode.

Once in a sub-menu, there may be another menu layer, or there may be a list of parameters to adjust. If there is another set of menu choices, use the toggle switch to select the desired menu item and press the pushbutton.

To adjust any parameter, use the toggle switch to move up or down to the desired parameter and press the pushbutton. The arrow will move to the right hand side of the line (<) indicating that you can now adjust the parameter. Using the toggle switch, adjust the parameter to its desired value. If the parameter is a numerical value, the number will increase if you lift the toggle switch and decrease if you push down on the toggle switch. If the parameter contains a list of choices, you can cycle through the list by pressing the toggle switch in either direction.

When you have stopped at the desired value, depress the pushbutton. This will update the parameter to the selected value and move the arrow back to the left side of the parameter list  $(>)$ . Continue selecting and adjusting other parameters or use the BACK or EXIT commands.

### <span id="page-15-2"></span>**5.2. CHANGING TEXT FIELDS**

Some of the controls of the OSD menu allow you to adjust a text-based field. Editing a line of text can be a little tedious with a toggle switch and a pushbutton, but it can be done with the following procedure:

- 1. Select the text to edit by pressing the pushbutton when the menu item is selected. This will take you to a screen that has the label/name of the text being edited and a white box. The white box contains the text to change and is drawn to the maximum size of the text field. SAMPLE TEXT
	- ^

Note the arrow (^) under the character. This indicates which character you will be changing with the toggle switch.

2. Use the toggle switch to change the first character of the text message.

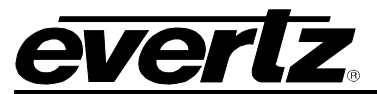

- 3. Once you have selected the desired character, press the pushbutton. This will advance the arrow to the next character. Continue changing the remainder of the characters in the same way.
- 4. There are two special characters to help you enter the text: a backspace character (left pointing arrow), and an end of line character (stop sign):
- **Left Arrow:** If you have accidentally advanced to the next character and want to go back, select the left arrow with the toggle switch. When you press the pushbutton, you will go back to the previous character. This will save you from having to finish editing the text and then going back to re-edit it to change the mistake.
- **Stop Sign:** If you are done changing the text, and the new text is shorter than the old text, you can terminate the line with a stop sign. When you use the pushbutton after selecting the stop sign, any remaining characters in the text field will be erased and you will return to the menu structure.

Your editing is complete when you reach the end of the field (maximum length), or you select the *stop sign* and press the pushbutton.

### <span id="page-16-0"></span>**5.3. ON SCREEN DISPLAY – MAIN MENU**

The OSD menu is arranged in a layered structure that groups similar configuration items together. The following section gives a brief description of the first level of menus that appear when you enter the OSD screens. Selecting one of these items will take you to the next menu level.

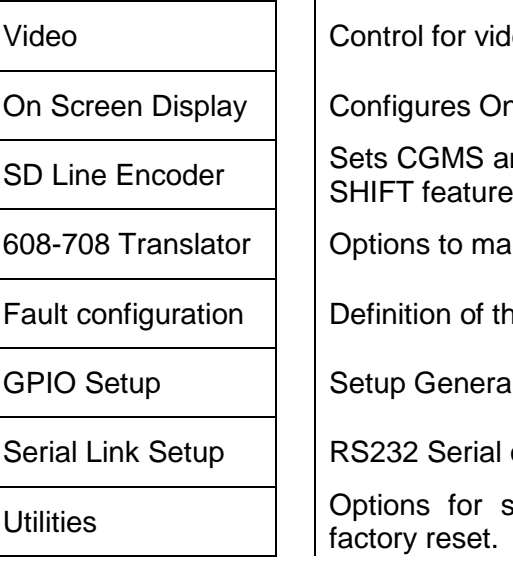

leo processing operation.

n screen display. 608 decoder, 708 decoder, and status display.

nd Program Ratings. Controls Keyer function and closed caption SHIFT feature.

p CC and text channels to CEA-708 standard.

ne fault conditions. Configuration of the fault message windows.

I Purpose Inputs and Outputs.

output setup.

toring and recalling presets, firmware version, upgrade, and

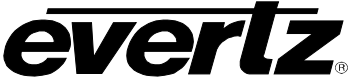

### <span id="page-17-0"></span>**5.4. CONFIGURING THE VIDEO CONTROLS**

The *Video* menu is used to configure parameters associated with the video input and output features.

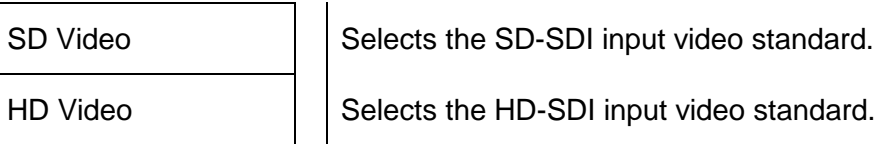

### <span id="page-17-1"></span>**5.4.1. Setting the SD-SDI Video Standard**

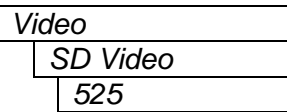

*Video* The SD-SDI input video standard is selected with this control.

#### <span id="page-17-2"></span>**5.4.2. Setting the HD-SDI Video Standard**

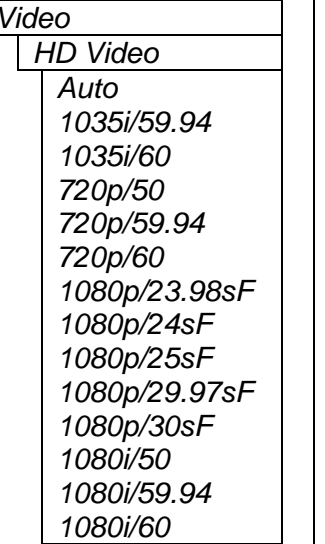

**Video** The HD-SDI input video standard is selected with this control

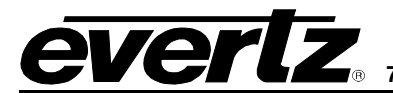

### <span id="page-18-0"></span>**5.5. CONFIGURING THE ON SCREEN DISPLAY**

The On Screen Display Setup menu allows the user to configure the 608 and 708 decoder, and status display.

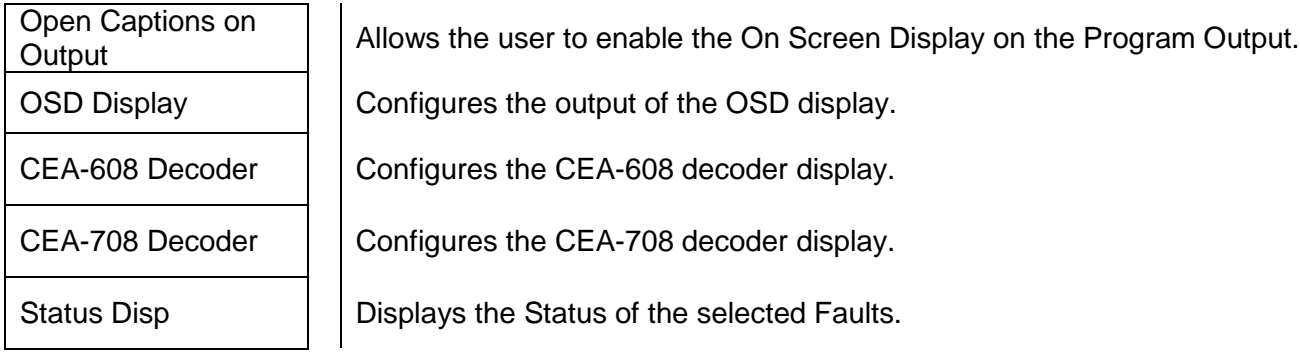

### <span id="page-18-1"></span>**5.5.1. Setting the OSD on Program Output**

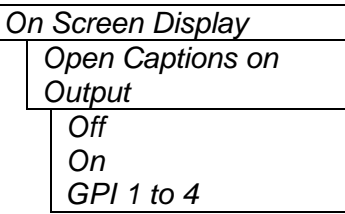

*On Screen Display* Allows the user to enable or disable the On Screen Display on the program output. This includes enabling CEA-608 or CEA-708 caption burn in on the program output.

### <span id="page-18-2"></span>**5.5.2. Setting the OSD Display**

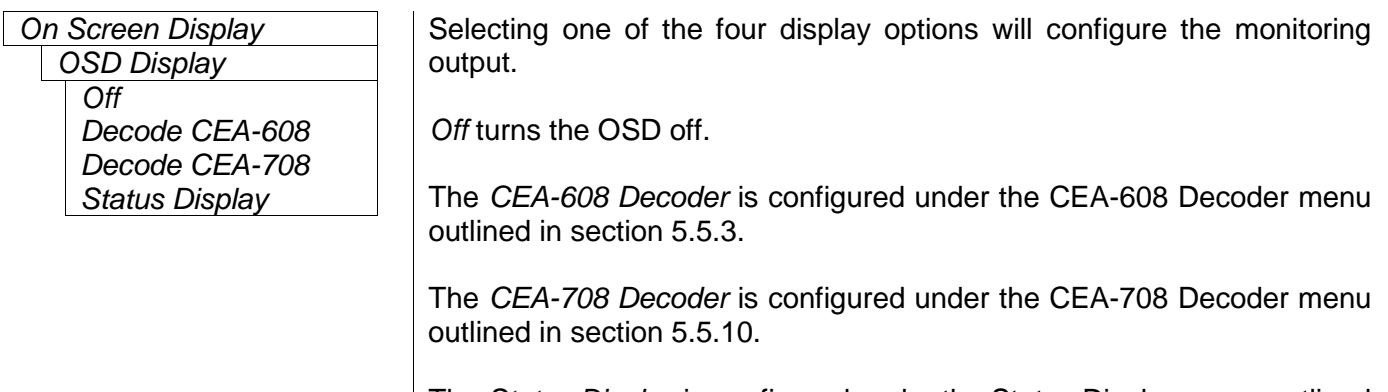

The *Status Display* is configured under the Status Display menu outlined in sections [5.5.11](#page-20-1) to [5.5.15.](#page-22-0)

### <span id="page-18-3"></span>**5.5.3. Configuring the CEA-608 Decoder Closed Caption Channel**

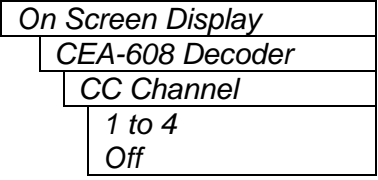

Selects the CEA-608 caption channel that the decoder will decode. Channels 1 through 4 can be selected or the function can be turned off.

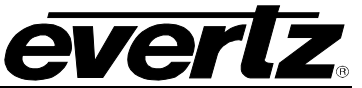

#### <span id="page-19-0"></span>**5.5.4. Configuring the CEA-608 Decoder Text Channel**

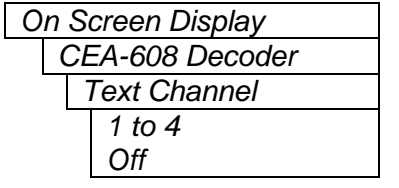

Selects the CEA-608 text channel that the decoder will decode. Channels 1 through 4 can be selected or the function can be turned off.

#### <span id="page-19-1"></span>**5.5.5. Configuring the CEA-608 Decoder Text Window Position**

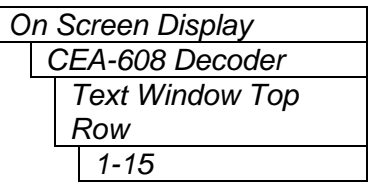

This feature allows the user to anchor the position of the Text Window *CEA-608 Decoder* displayed on the OSD. Anchor points 1-15 are available.

#### <span id="page-19-2"></span>**5.5.6. Configuring the CEA-608 Decoder Text Window Height**

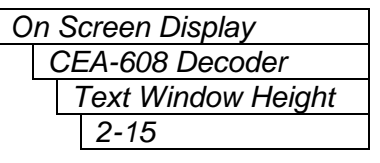

Allows the user to select the height of the Text Window displaying the Text Channel information on the OSD. The text window height can be adjusted from 2-15.

#### <span id="page-19-3"></span>**5.5.7. Configuring the CEA-608 Decoder XDS Window Display Type**

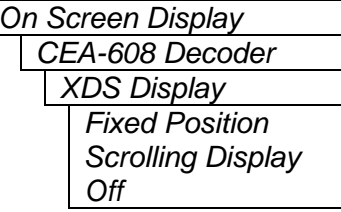

The information display of the XDS window can be configured three different ways. The fixed position window is at a constant height and will display the XDS information within the selected area. Scrolling Display will display the XDS information as it is received by the card. Selecting Off will disable the XDS feature.

#### <span id="page-19-4"></span>**5.5.8. Configuring the CEA-608 Decoder XDS Anchor Point**

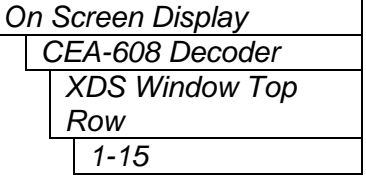

This feature allows the user to anchor the position of the XDS Window displayed on the OSD. Anchor points 1 through 15 are available.

### <span id="page-19-5"></span>**5.5.9. Configuring the CEA-608 Decoder XDS Window Height**

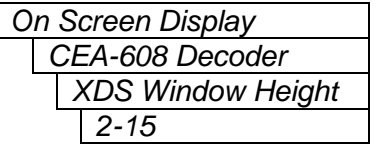

Allows the user to select the height of the XDS Window displaying the XDS information on the OSD. The height of the window can be adjusted from 2 to 15.

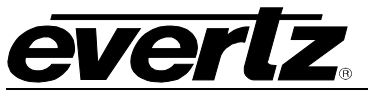

#### <span id="page-20-0"></span>**5.5.10. Configuring the CEA-708 Decoder Channel Select**

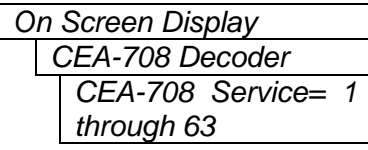

This allows the user to select the CEA-708 CC service to be decoded. Services 1 through 63 can be selected.

#### <span id="page-20-1"></span>**5.5.11. Configuring Status Display CDP Faults**

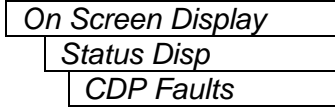

The Status Disp menu allows the user to configure the Faults that will be displayed in the Status Display Window. The CDP Faults display shows all upstream CDP faults on the Program Input.

The faults that can be displayed under this window are as follows:

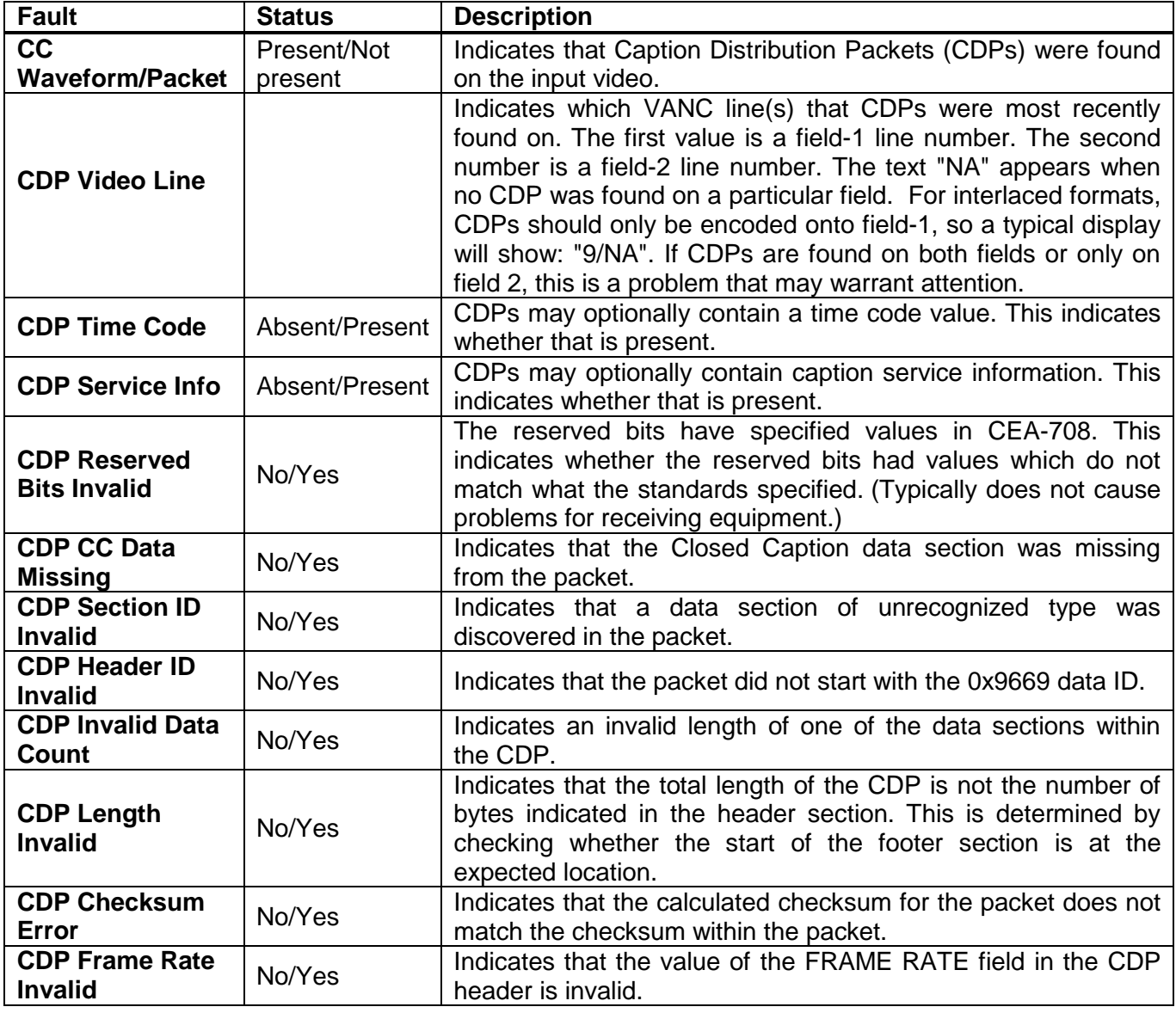

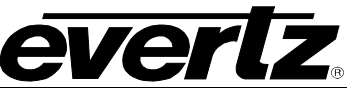

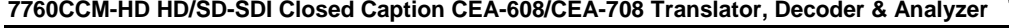

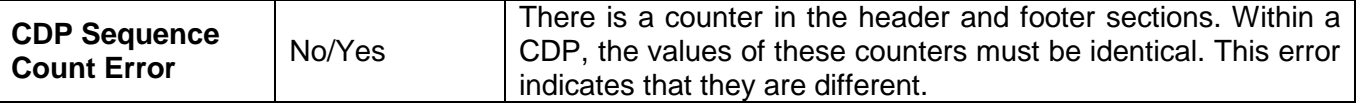

#### <span id="page-21-0"></span>**5.5.12. Configuring the Status Display SMPTE 333M Faults**

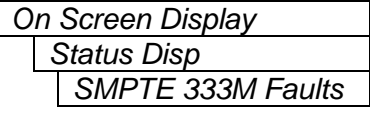

The Status Disp menu allows the user to configure the Faults that will be displayed in the Status Display Window. The SMPTE 333M Fault setting reports communication and interoperability errors between the 7760CCM-HD and the ATSC encoder. Please note the errors reported before calling the factory for troubleshooting.

The faults that can be displayed under this window are as follows:

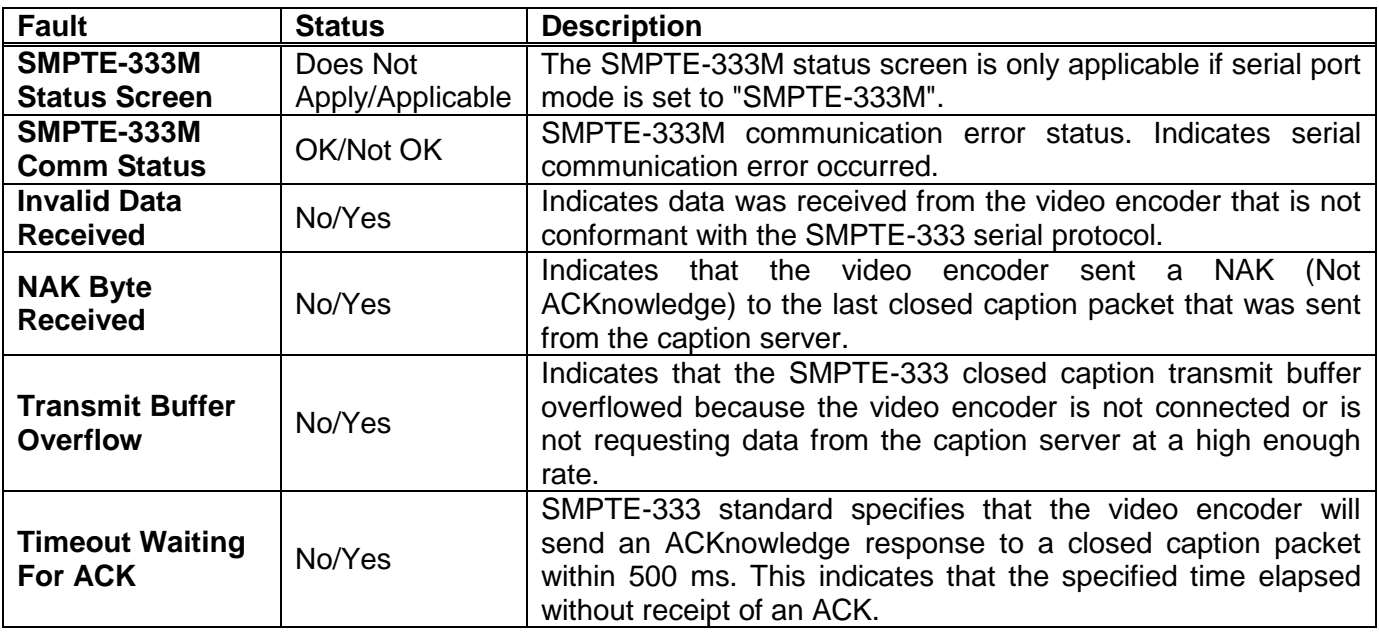

#### <span id="page-21-1"></span>**5.5.13. Configuring the Status Display XDS Status (Old)**

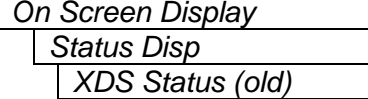

The Status Disp menu allows the user to configure the Faults that will be displayed in the Status Display Window.

#### <span id="page-21-2"></span>**5.5.14. Configuring the Status Display XDS Status/Faults**

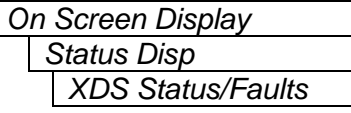

The Status Disp menu allows the user to configure the Faults that will be displayed in the Status Display Window. The XDS Status/Faults window displays information about the upstream XDS data. The Status section summarizes the XDS packets inserted, and the faults display errors found in the XDS.

ſ

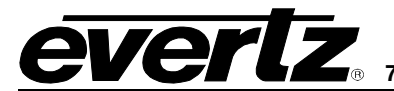

The faults that can be displayed under this window are as follows:

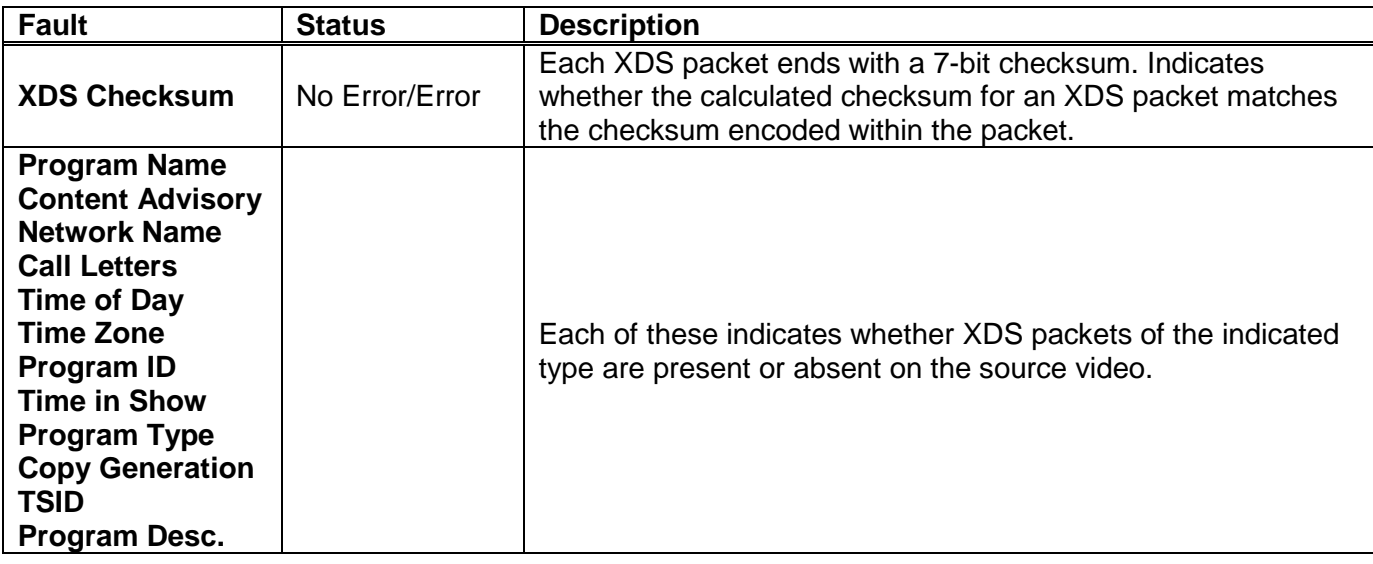

### <span id="page-22-0"></span>**5.5.15. Configuring the Status Display CC/Text Status**

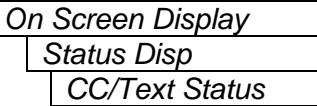

*On Screen Display* The Status Disp menu allows the user to configure the Faults that will be displayed in the Status Display Window. The CC/Text Status shows the presence of upstream closed caption and text data.

The faults that can be displayed under this window are as follows:

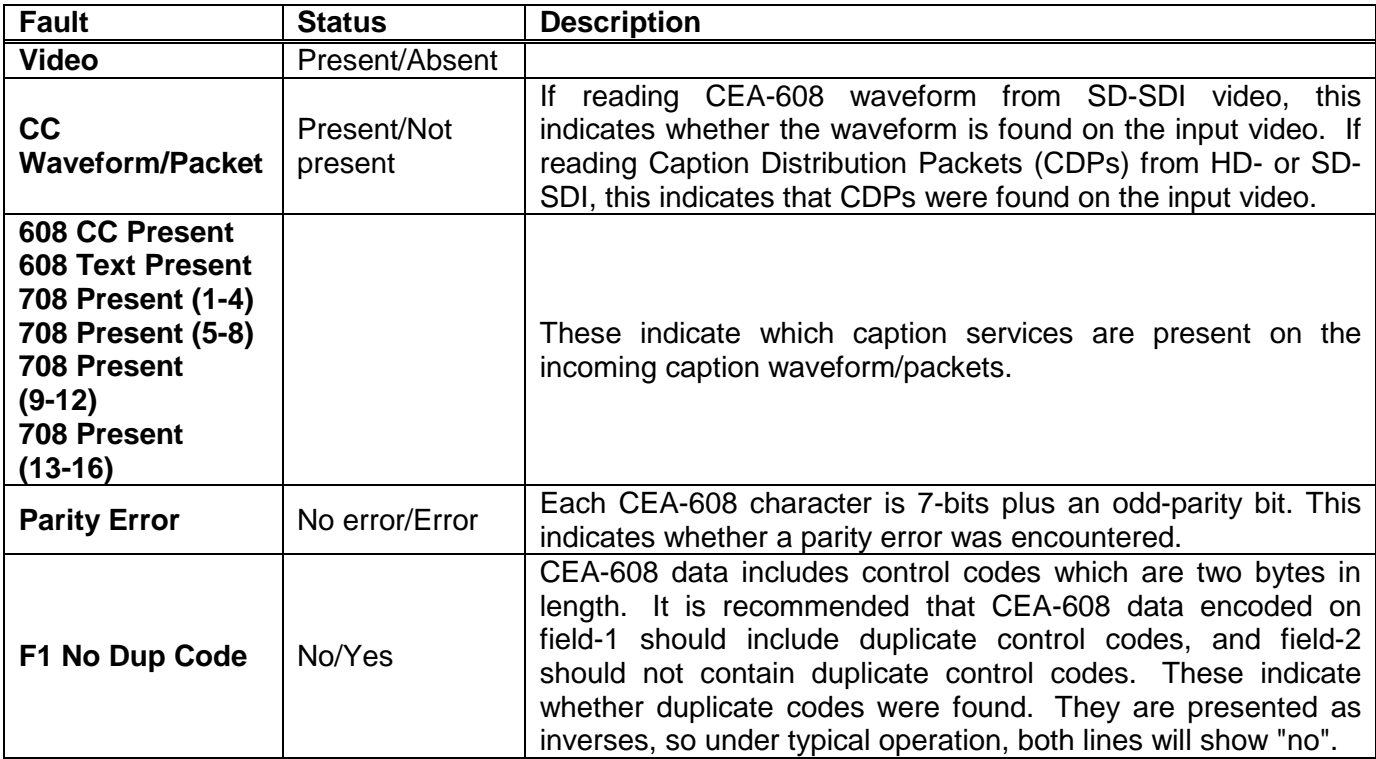

**7760CCM-HD HD/SD-SDI Closed Caption CEA-608/CEA-708 Translator, Decoder & Analyzer**

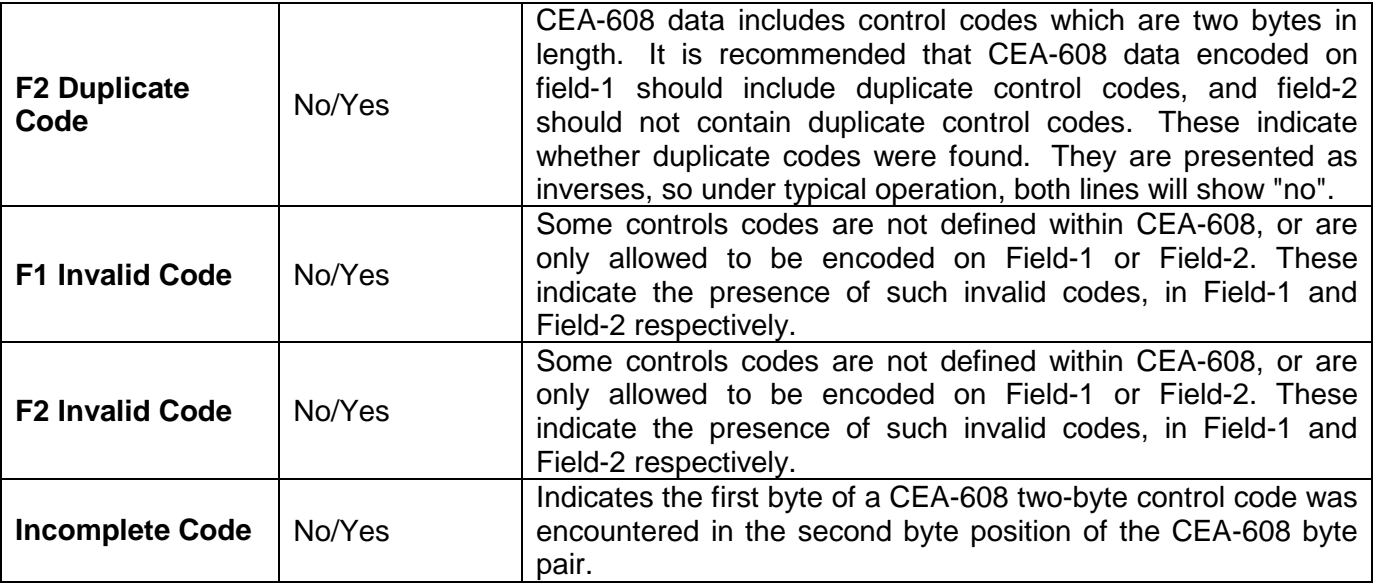

### <span id="page-23-0"></span>**5.6. SD LINE 21 ENCODER**

The SD Line 21 Encoder menu allows the user to manipulate the upstream SD Captions.

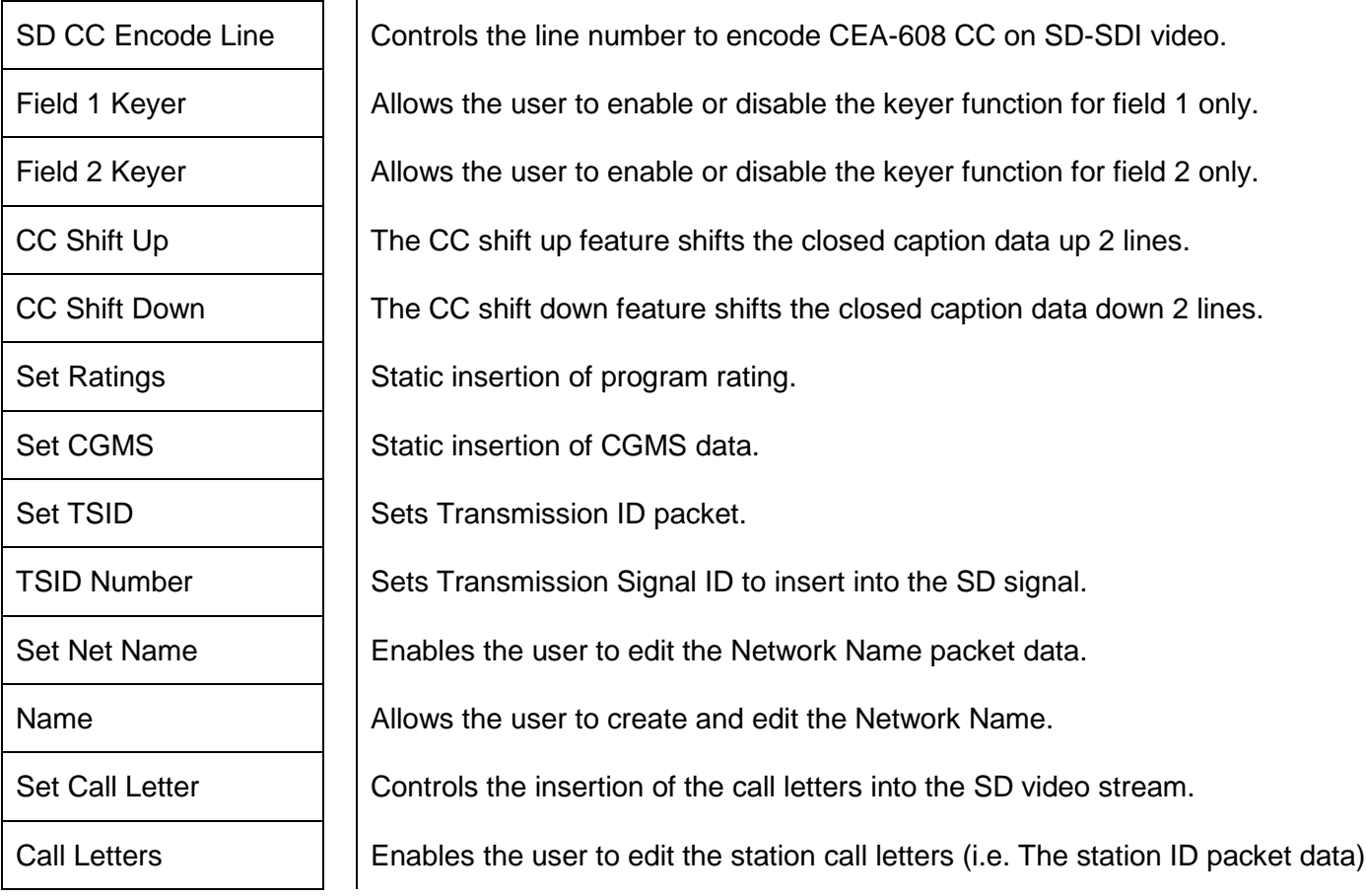

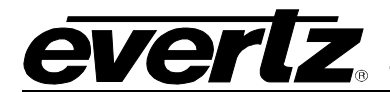

#### <span id="page-24-0"></span>**5.6.1. SD CC Encode Line**

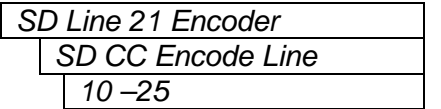

This control enables the user to control the line number of the output SD video that is encoded with the CEA-608 captioning.

#### <span id="page-24-1"></span>**5.6.2. Field 1 Keyer**

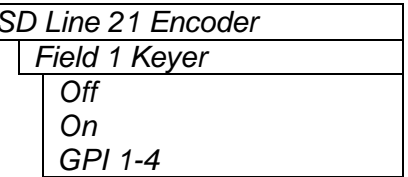

SD Line 21 Encoder **The Field 1 Keyer function is controlled** via the card edge menu or via GPI's 1 through 4. Enabling the keyer permits the 7760CCM-HD to encode XDS Caption data. Disabling the keyer will pass all upstream data.

#### <span id="page-24-2"></span>**5.6.3. Field 2 Keyer**

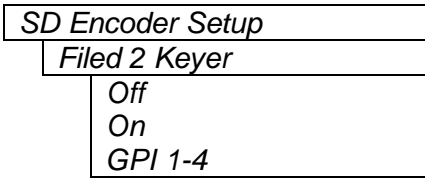

The Field 2 Keyer function is controlled via the card edge menu or via GPI's 1 through 4. Enabling the keyer permits the 7760CCM-HD to encode XDS Caption data. Disabling the keyer will pass all upstream data.

### <span id="page-24-3"></span>**5.6.4. Closed Caption Shift Up**

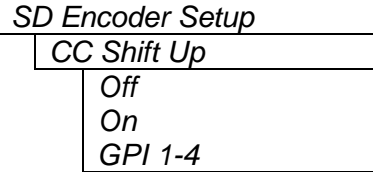

The Closed Caption Shift function Shifts the closed caption data by 2 lines. The CC Shift Up feature will shift the closed captions up 2 lines from the bottom of the screen. The feature can be enabled via the card edge or through GPI's 1 through 4.

### <span id="page-24-4"></span>**5.6.5. Closed Caption Shift Down**

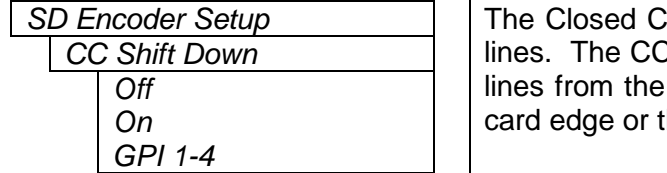

aption Shift function Shifts the closed caption data by 2 If Shift Down feature will shift the closed captions down 2 top of the screen. This feature can be enabled via the hrough GPI's 1 through 4.

### <span id="page-24-5"></span>**5.6.6. Set Program Rating**

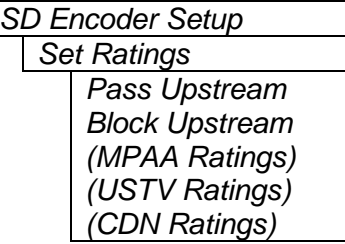

**SD Encoder Setup** The Program rating for the CEA-608 data can be inserted via card edge. The Pass upstream and Block Upstream will pass or block the upstream Program Rating data. The following Ratings can be inserted statically with the 7760CCM-HD: MPAA Ratings USTV Ratings CDN Ratings

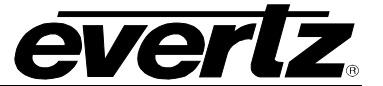

#### <span id="page-25-0"></span>**5.6.7. Set CGMS Data Insertion**

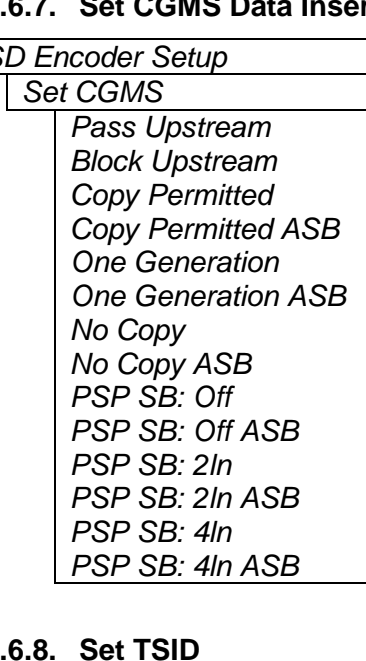

#### <span id="page-25-1"></span>**5.6.8. Set TSID**

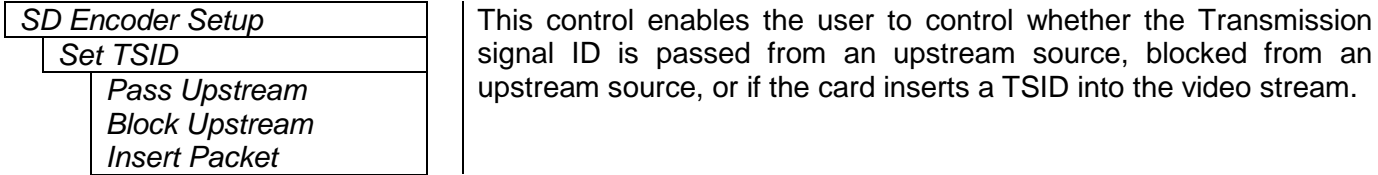

#### <span id="page-25-2"></span>**5.6.9. TSID Number**

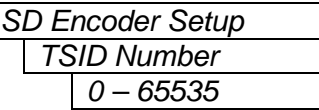

**SD Encoder Setup** This control enables the user to set the TSID Number to be inserted into the video stream using the above control.

> This control enables the user to control whether the Network Name is passed from an upstream source, blocked from an upstream source or if the card inserts the Network Name into the video stream.

> signal ID is passed from an upstream source, blocked from an upstream source, or if the card inserts a TSID into the video stream.

#### <span id="page-25-3"></span>**5.6.10. Set Net Name**

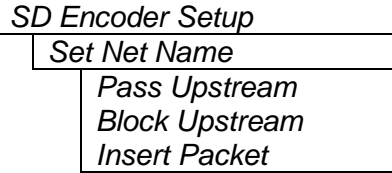

### <span id="page-25-4"></span>**5.6.11. Name**

*Name 2-2 Characters A-Z, 0 to 9*

*SD Encoder Setup* This control enables users to create and edit a Network Name. The Name can be alphanumeric with a minimum of 2 characters and a maximum of 25 characters.

**SD Encoder Setup** The CGMS (Copy Generation Management System) packet can be inserted statically via card edge. The *Pass Upstream* and *Block Upstream* will pass or block upstream CGMS data. Use the toggle switch to scroll to the desired CGMS packet to insert and press the pushbutton to enable.

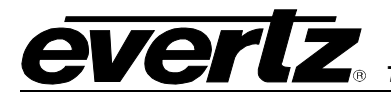

#### <span id="page-26-0"></span>**5.6.12. Set Call Letters**

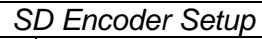

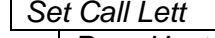

*Pass Upstream Block Upstream Insert Packet*

This control enables users to control whether the call letters are passed from an upstream source, blocked from an upstream source, or if the card inserts call letters into the video stream.

#### <span id="page-26-1"></span>**5.6.13. Enabling Call Letters**

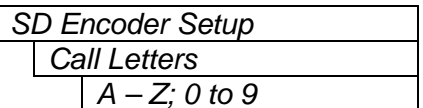

This control enables users to create and edit the Station Call Letters (Station ID). The packet can be alphanumeric with a minimum of 4 characters and a maximum of 6 characters.

### <span id="page-26-2"></span>**5.7. CONFIGURING THE 608-708 TRANSLATOR**

The 608-708 Translator menu is used to configure parameters associated with the CEA-608 to CEA-708 translator.

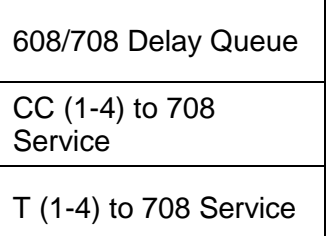

Allows the user to add delay to the captions between the 608 to 708 translation process.

Allows the user to select the CEA-708 service that the Closed caption data will be translated to.

Allows the user to select the CEA-708 service that the Text data will be translated to.

### <span id="page-26-3"></span>**5.7.1. Configuring the 608-708 Delay Queue**

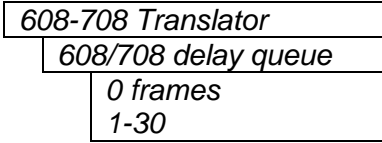

Configures the number of frames of delay introduced when translating captions from CEA-608 to CEA-708.

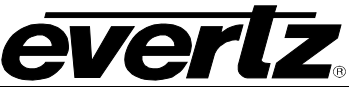

#### <span id="page-27-0"></span>**5.7.2. Close Caption to Service Translation**

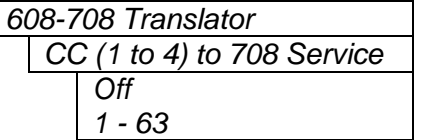

The CC to 708 service parameter allows the user to select which CEA-708 service the CEA-608 CC channels will be mapped to. Services 1 through 63 are available. For simplicity, only CC is shown. CC1 to CC4 are configurable separately.

#### <span id="page-27-1"></span>**5.7.3. Text Channel to 708 Translation**

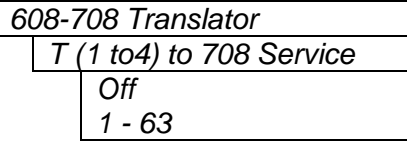

The T to 708 service parameter allows the user to select which CEA-708 service the CEA-608 Text channels will be mapped to. Services 1 through 63 are available. For simplicity, only T is shown. Text 1 to Text 4 are configurable separately.

### <span id="page-27-2"></span>**5.8. FAULT CONFIGURATION PARAMETERS**

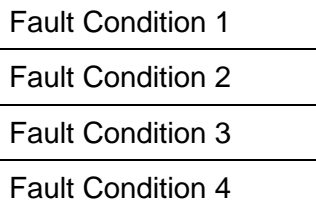

Configures the parameters that will enable Fault Conditions

Configures the parameters that will enable Fault Conditions

Configures the parameters that will enable Fault Conditions

Configures the parameters that will enable Fault Conditions

#### <span id="page-27-3"></span>**5.8.1. Configuring Fault Condition 1 Video Absent**

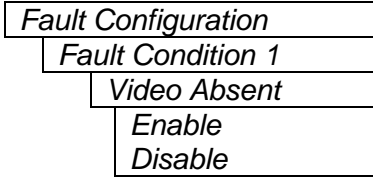

*Fault Configuration* Enabling this parameter will trigger Fault Condition 1 when video is absent upstream to the 7760CCM-HD. Select Disable to turn this feature off. Fault Conditions two, three, and four are configured the same way as Fault Condition 1.

#### <span id="page-27-4"></span>**5.8.2. Configuring Fault Condition 1 CC Waveform Absent**

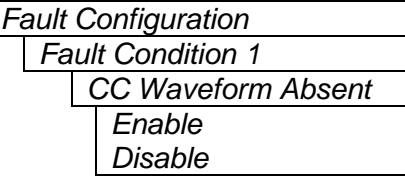

*Fault Configuration* Enabling this parameter will trigger Fault Condition 1 when Closed Captions are not present in the upstream SD-SDI or HD-SDI video. Select Disable to turn this feature off. Fault Conditions two, three, and four are configured the same way as Fault Condition 1.

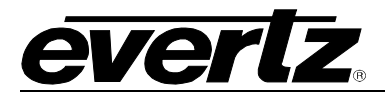

### <span id="page-28-0"></span>**5.9. GPIO CONFIGURATION**

GPIO Setup  $\vert$  | Configures the active levels of the general purpose Inputs

### <span id="page-28-1"></span>**5.9.1. Configuring the General Purpose I/O's**

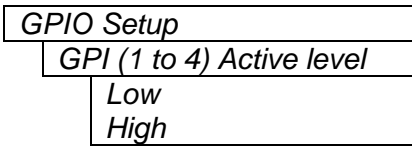

The GPIO setup allows the user to configure the active level of the GPI's. Active low will trigger the Input when the GPI is grounded. Active high will trigger the GPI when +5V is applied. GPI's 1 through 4 can be configured.

### <span id="page-28-2"></span>**5.10. CONFIGURING THE SERIAL LINK SETUP**

*Off SMPTE 333M Grand Alliance CEA-608 Transmit*

Serial Link Setup **The Serial output of the 7760CCM-HD** can be configured for SMPTE 333M, Grand Alliance or CEA-608 Transmit protocols. Please ensure the Serial Link setting is configured properly to communicate with your ATSC encoder. Selecting Off will disable RS232 communication.

### <span id="page-28-3"></span>**5.11. USING THE 7760CCM-HD UTILITIES**

The tools in the utilities menu allow the user to gather, save, and restore information and configurations for the 7760CCM-HD card.

About... **Provides information about your 7760CCM-HD card.** 

Store Presets 1 to 4 | Stores the configurations of the 7760CCM-HD card.

Recall Presets 1 to 4  $\parallel$  Recalls the configurations that were saved with the Store Presets control.

Upgrade  $\vert \vert$  Upgrades the firmware to a newer version.

Factory Reset **Resets all parameters to factory defaults.** 

### <span id="page-28-4"></span>**5.11.1. Using the About Parameter**

*About…*

*Utilities* The *About…* parameter provides information about the card regarding Software version, Board revision, Hardware version, and Serial Number.

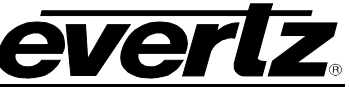

#### <span id="page-29-0"></span>**5.11.2. Storing Presets**

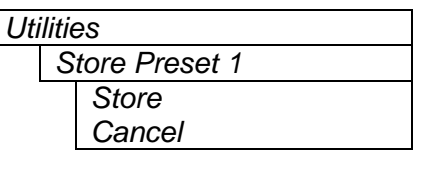

This feature allows the user to store the current settings of the 7760CCM-HD card. These presets can be recalled at any time using the Recall Preset function.

For the sake of simplicity in this manual, only *Store Preset 1* is described, however, Presets 2 through 4 are stored the same way as Preset 1.

#### <span id="page-29-1"></span>**5.11.3. Recalling Presets**

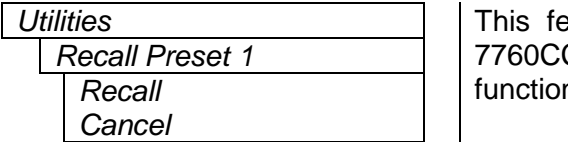

eature allows the user to recall the stored settings of the CM-HD card. These presets are stored using the Store preset n.

For the sake of simplicity in this manual, only *Recall Preset 1* is described, however, Presets 2 through 4 are recalled the same way as Preset 1.

#### <span id="page-29-2"></span>**5.11.4. Card Edge Upgrade**

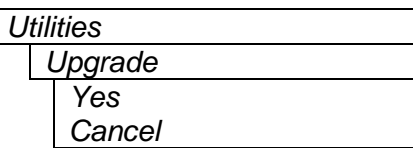

This feature allows the user to upgrade the firmware of the unit through the RS-232 port located on the card edge (J24) without removing it from the frame. Select *Yes* to begin the upgrade procedure. See section [8.1.2](#page-33-3) for detailed upgrade instructions.

#### <span id="page-29-3"></span>**5.11.5. Card Edge Upgrade**

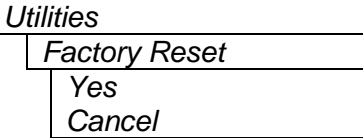

This feature re-configures all parameters to default factory settings. Please note all card configuration will be lost.

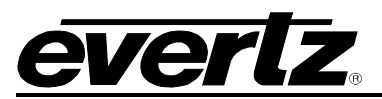

# <span id="page-30-0"></span>**6. DIP SWITCH CONTROL**

### <span id="page-30-1"></span>**6.1. DIP SWITCH SETTINGS**

The 7760CCM-HD has DIP switches located near the card edge. DIP switch 6 controls whether the OSD selects the input video standard (up position) or if the DIP switches select the input standard (down position). [Table 6-1](#page-30-2) shows the DIP switch settings used to control the input video standard when DIP switch 6 is down. Any other switch settings are inapplicable and may block or corrupt the output video.

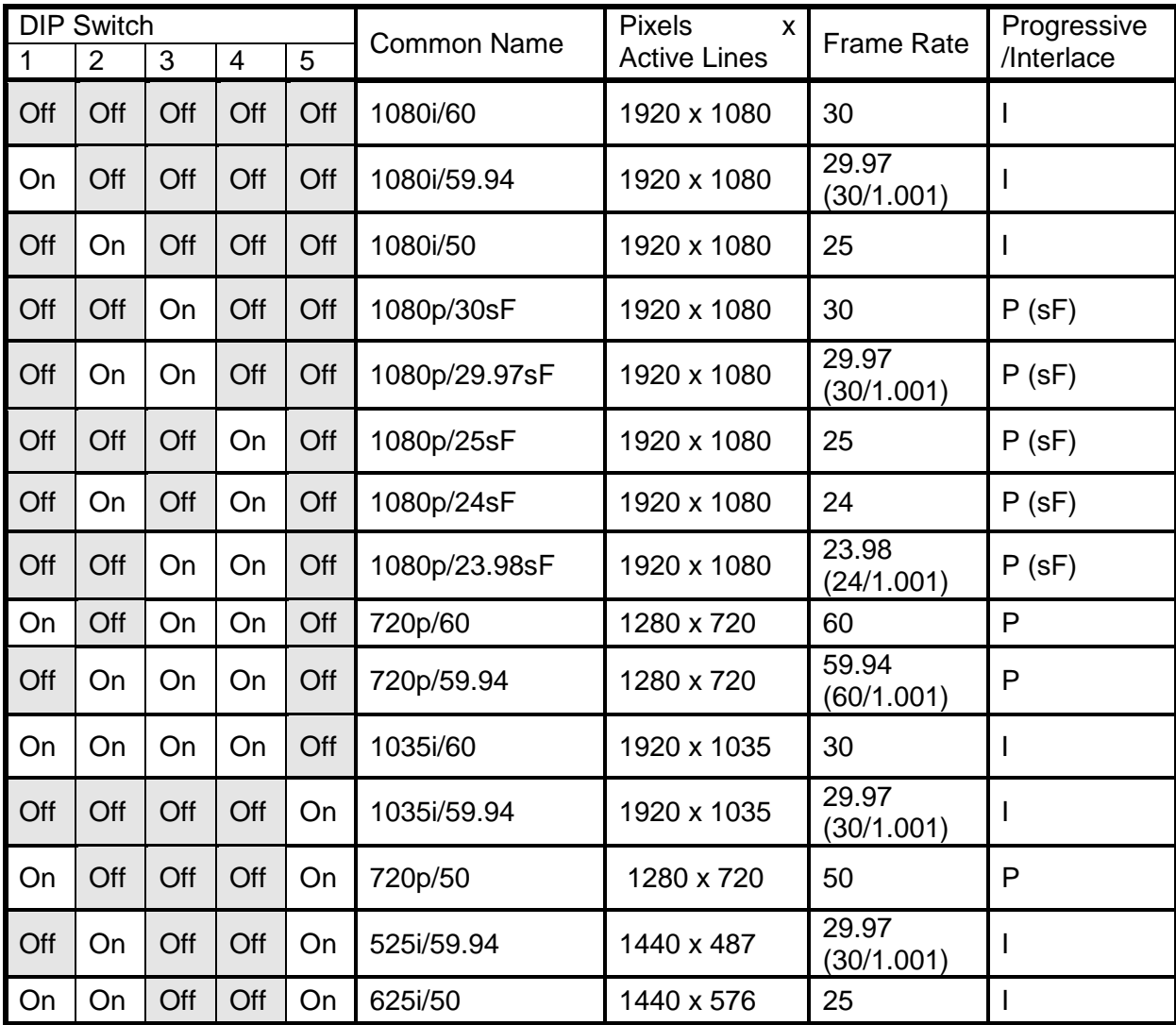

<span id="page-30-2"></span>**Table 6-1: Video Format Dip Switch Settings**

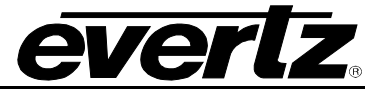

### <span id="page-31-0"></span>**6.2. CHANGING PARAMETERS USING THE DIP SWITCHES**

- 1. Set DIP switch 1 to the open position.
- 2. Using the WPCCMTIO cable, connect DB15 on the rear panel of the 7760CCM-HD to the SMPTE-333M caption ingest port on the ATSC encoder. The pin-out of the DB9M is DTE. The null-modem cable is also required for some ATSC encoders, to convert the pin-out to DCE.
- 3. Connect HD-SDI video to the SDI INPUT BNC connector on the rear panel of 7760CCM-HD. Note that the video outputs of 7760CCM-HD are not yet functional.
- 4. Connect the 6-way ribbon cable from J24 (debug serial port) on the 7760CCM-HD card to an available RS-232 serial COM port on the PC.
- 5. On the PC, run a serial terminal program such as HyperTerminal to communicate with the 7760CCM-HD. COM setup is: 57,600 baud, 8 data bits, NO parity bits, 1 stop bit, NO flow control.
- 6. Apply +12V power to the 7760CCM-HD. You will see text appear in the terminal window similar to the following:

```
EVERTZ MCF5407 MONITOR 2.5 BUILD 9
COPYRIGHT 1997, 1998, 1999, 2000, 2001, 2002 EVERTZ MICROSYSTEMS LTD.
28F160C3B FLASH DETECTED
MCF5407 COLD BOOT> BOOTING...
(A)7700PH3 7760CCM-HD hardware build 1, S/N 0000000000.
7760CCM-HD software v1.00 build 1
Load virtex
Reset virtex
Init virtex
Init presets
Preset version is 0
Enable interrupts
Initialize UI
```
- 7. Use DIP5 to DIP8 to select the desired parameter. Use DIP switch [Table 6-1](#page-30-2) to select the parameters that need to be changed.
- 8. Use the toggle switch to select the desired option. The parameter will appear on the terminal program. Use the pushbutton to display what the parameter is set to.

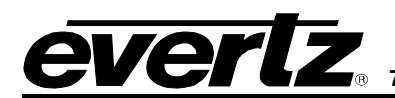

# <span id="page-32-0"></span>**7. JUMPERS**

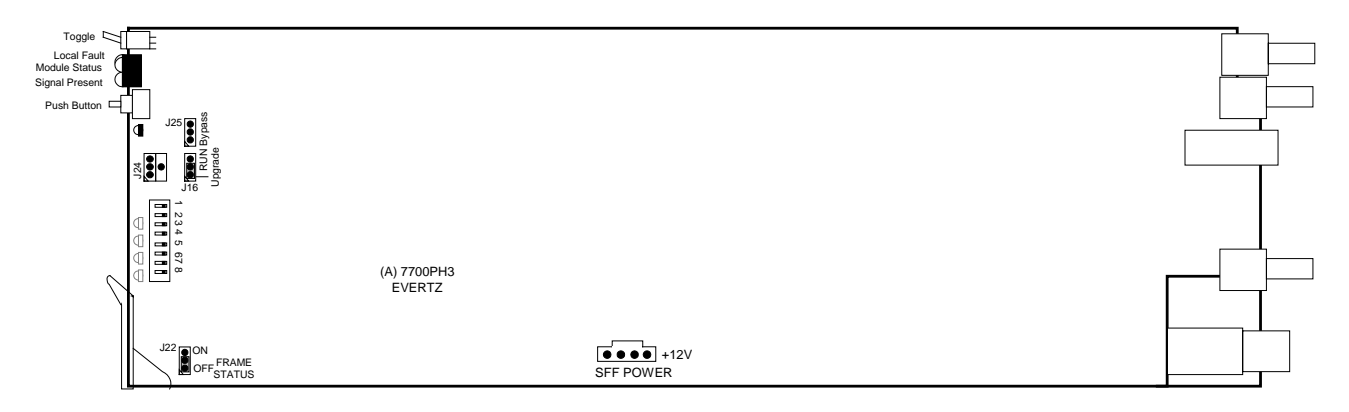

**Figure 7-1: 7760CCM-HD Jumpers**

### <span id="page-32-3"></span><span id="page-32-1"></span>**7.1. SELECTING WHETHER LOCAL FAULTS WILL BE MONITORED BY THE GLOBAL FRAME STATUS**

The FRAME STATUS jumper J22 determines whether local faults (as shown by the Local Fault indicator) will be connected to the 7700FR frame's global status bus.

**FRAME STATUS:** To monitor faults on this module with the frame status indicators (on the Power Supply FRAME STATUS LED's and on the Frame's Fault Tally output) install this jumper in the On position. (Default)

> When this jumper is installed in the Off position local faults on this module will not be monitored.

### <span id="page-32-2"></span>**7.2. SETTING THE 7760CCM-HD INTO RUN AND UPGRADE MODE**

<span id="page-32-4"></span>**RUN/UPGRADE:** The Run/Upgrade jumper is set to Run during normal operation of the card. When the firmware needs to be upgraded, the jumper is set to the upgrade mode. Please see section [8](#page-32-4) for instructions on how to upgrade the firmware.

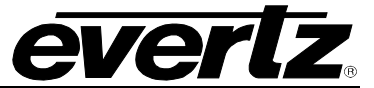

### <span id="page-33-0"></span>**8. FIRMWARE UPGRADE**

#### <span id="page-33-1"></span>**8.1. FIRMWARE UPGRADE**

- 1. Connect the 6-way ribbon cable from J24 (debug serial port) on the 7760CCM-HD card to an available RS-232 serial COM port on the PC.
- 2. On the PC, run a serial terminal program such as HyperTerminal to communicate with the 7760CCM-HD. COM setup is: 57,600 baud, 8 data bits, NO parity bits, 1 stop bit, NO flow control.

#### <span id="page-33-2"></span>**8.1.1. Upgrading using the Run/Upgrade Jumper**

- 1. Set the Upgrade/Run Jumper to Upgrade mode, then power up the unit.
- 2. The following prompt will appear on the terminal program:

```
EVERTZ MCF5407 MONITOR 2.5 BUILD 9
COPYRIGHT 1997, 1998, 1999, 2000, 2001, 2002 EVERTZ MICROSYSTEMS LTD.
28F160C3B FLASH DETECTED
BRD=7700PH3
MODEL=BA7700PH3-CCMHD
PROD=7760CCM-HD
FRAME=7700FR
UPGRADE JUMPER INSTALLED
```
UPLOAD FILE NOW, CONTROL-X TO CANCEL

- 3. Send the .bin file to the 7760CCM-HD using the **Xmodem** protocol.
- 4. After the file is uploaded into the 7760CCM-HD, set the Upgrade/Run jumper back to the Run position and power cycle the unit.

#### <span id="page-33-3"></span>**8.1.2. Upgrading using the OSD Menu**

- 1. The unit does not need to be powered down for this method of upgrade.
- 2. Select the Upgrade sub-menu under the Utilities menu and select YES to begin the upgrade. See section [5.11.4.](#page-29-2)
- 3. The following prompt will appear on the terminal program:

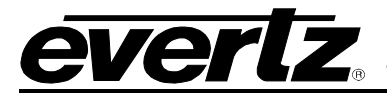

EVERTZ MCF5407 MONITOR 2.5 BUILD 9 COPYRIGHT 1997, 1998, 1999, 2000, 2001, 2002 EVERTZ MICROSYSTEMS LTD. 28F160C3B FLASH DETECTED BRD=7700PH3 MODEL=BA7700PH3-CCMHD PROD=7760CCM-HD FRAME=7700FR UPGRADE JUMPER INSTALLED

UPLOAD FILE NOW, CONTROL-X TO CANCEL

- 4. Send the .bin file to the 7760CCM-HD using the **Xmodem** protocol.
- 5. After the file is uploaded, the upgrade is complete.

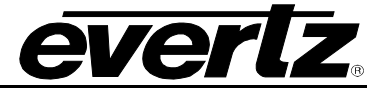

# <span id="page-35-0"></span>**9.** *VISTA***LINK**® **REMOTE MONITORING/CONTROL**

### <span id="page-35-1"></span>**9.1. WHAT IS** *VISTA***LINK®?**

VistaLINK<sub>®</sub> is Evertz's remote monitoring and configuration platform which operates over an Ethernet network using Simple Network Management Protocol (SNMP). SNMP is a standard computer network protocol that enables different devices sharing the same network to communicate with each other. VistaLINK<sub>®</sub> provides centralized alarm management, which monitors, reports, and logs all incoming alarm events and dispatches alerts to all the VLPro Clients connected to the server. Card configuration through VistaLINK® PRO can be performed on an individual or multi-card basis using simple copy and paste routines, which reduces the time to configure each module separately. Finally, VistaLINK<sup>®</sup> enables the user to configure devices in the network from a central station and receive feedback that the configuration has been carried out.

There are 3 components of SNMP:

- 1. An SNMP manager, also known as a Network Management System (NMS), is a computer running special software that communicates with the devices in the network. Evertz VL-Fiber demo Manager graphical user interface (GUI), third party or custom manager software may be used to monitor and control Evertz *Vista*LINK**®** enabled fiber optic products.
- 2. Managed devices (such as 7760CCM-HD cards), each with a unique address (OID), communicate with the NMS through an SNMP Agent. Evertz *Vista*LINK**®** enabled 7700 series modules reside in the 3RU 7700FR-C MultiFrame and communicates with the manager via the 7700FC *Vista*LINK**®** frame controller module, which serves as the Agent.
- 3. A virtual database, known as the Management Information Base (MIB), lists all the variables being monitored, which both the Manager and Agent understand. Please contact Evertz for further information about obtaining a copy of the MIB for interfacing to a third party Manager/NMS.

For more information on connecting and configuring the *Vista*LINK**®** network, see the 7700FC Frame Controller chapter.

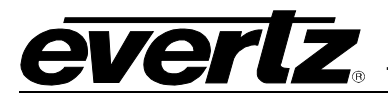

### <span id="page-36-0"></span>**9.2. VISTALINK® GUI SCREENS**

The following screen shots show the VistaLINK® GUI screens.

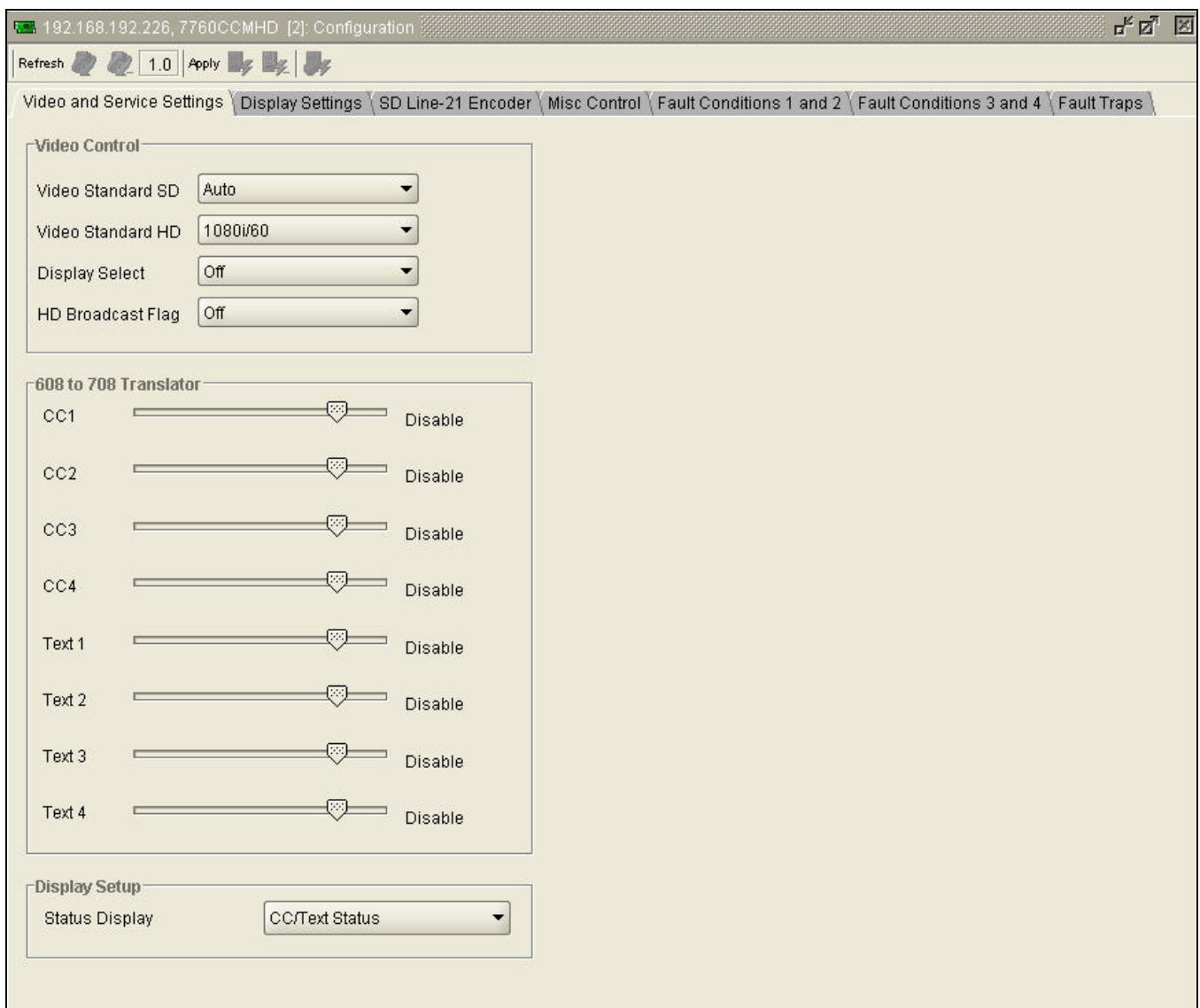

<span id="page-36-1"></span>**Figure 9-1: Video and Service Settings Window**

**7760CCM-HD HD/SD-SDI Closed Caption CEA-608/CEA-708 Translator, Decoder & Analyzer**

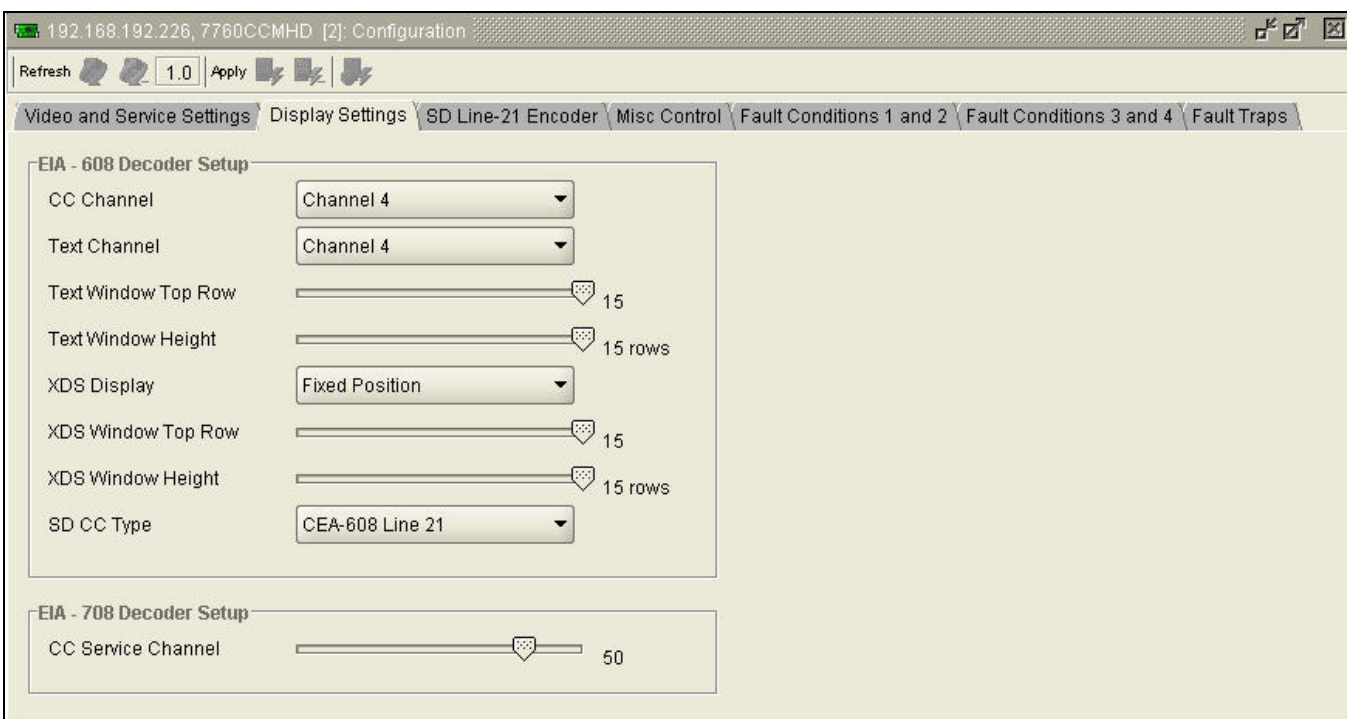

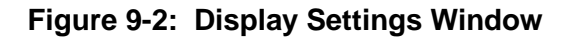

<span id="page-37-0"></span>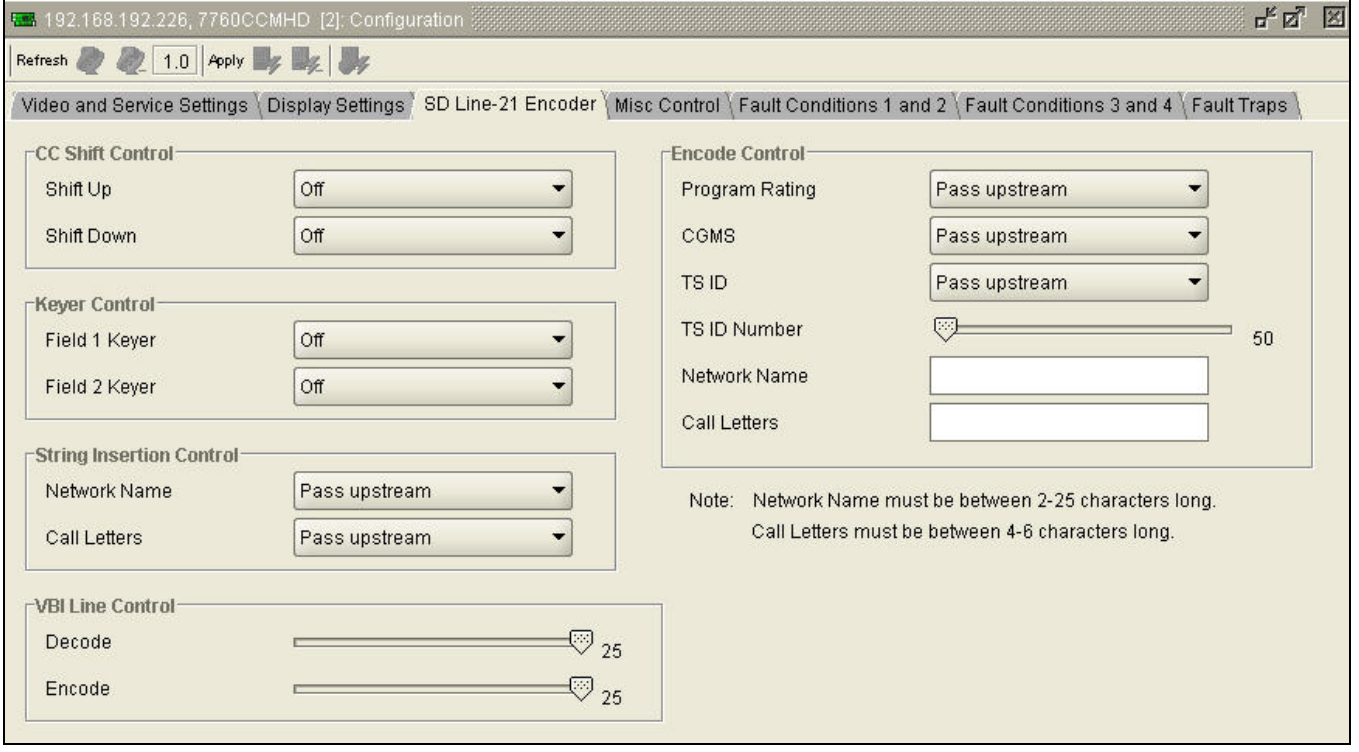

<span id="page-37-1"></span>**Figure 9-3: SD Line-21 Encoder Window**

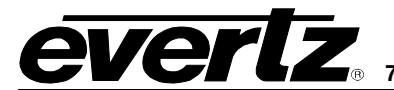

**7760CCM-HD HD/SD-SDI Closed Caption CEA-608/CEA-708 Translator, Decoder & Analyzer**

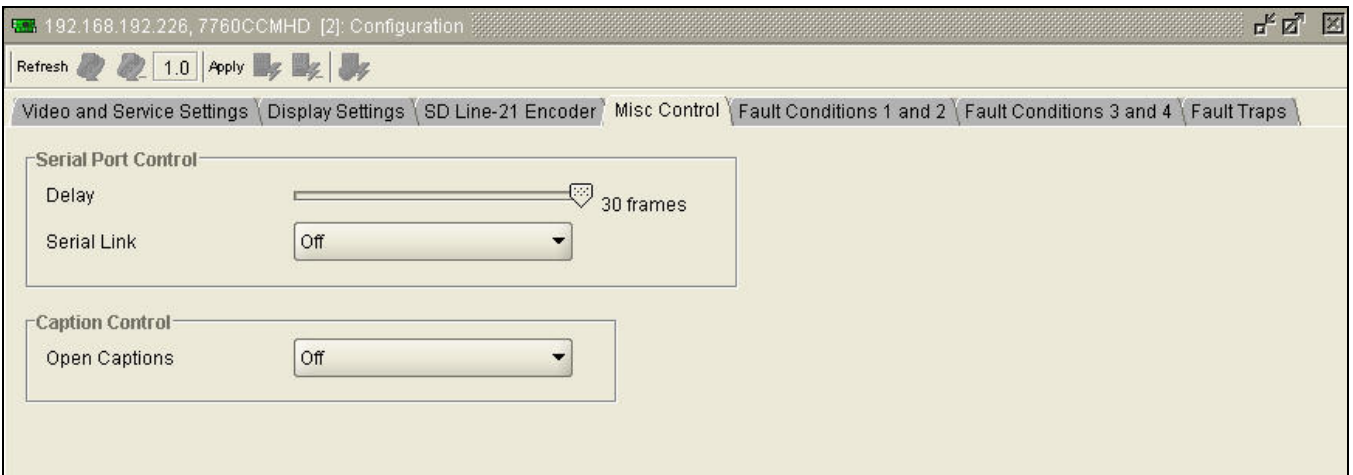

### **Figure 9-4: Misc. Control Window**

<span id="page-38-0"></span>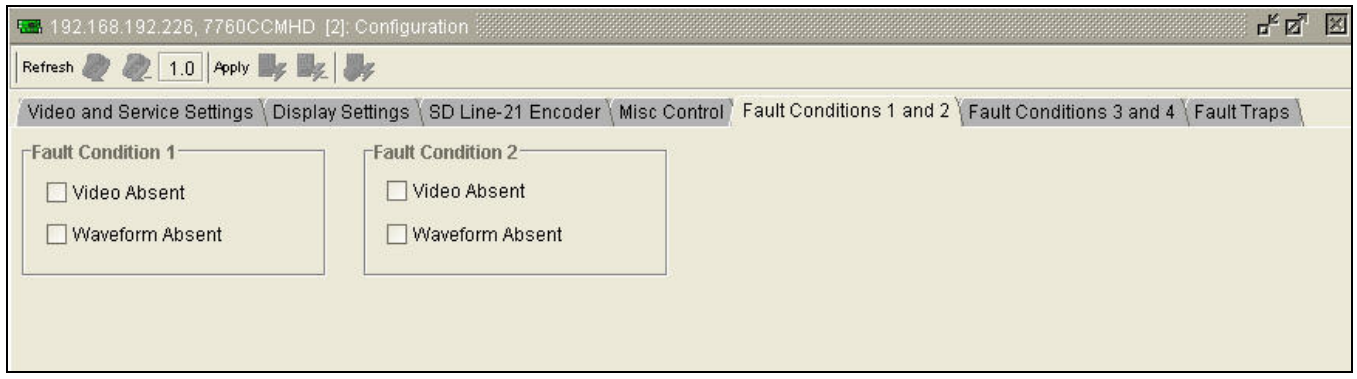

**Figure 9-5: Fault Conditions 1 and 2 Window**

<span id="page-38-1"></span>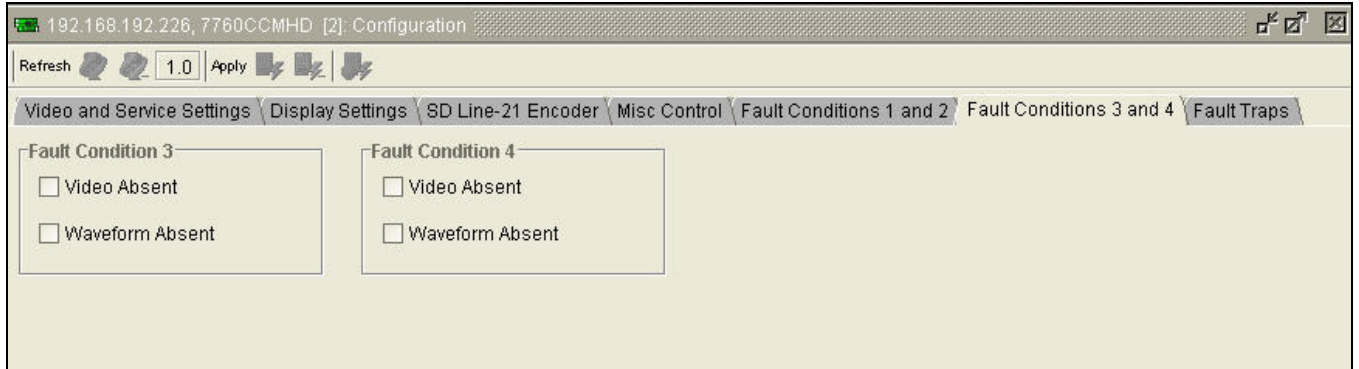

### <span id="page-38-2"></span>**Figure 9-6: Fault Conditions 3 and 4 Window**

**7760CCM-HD HD/SD-SDI Closed Caption CEA-608/CEA-708 Translator, Decoder & Analyzer**

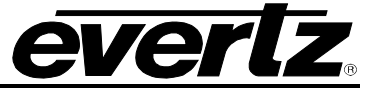

<span id="page-39-0"></span>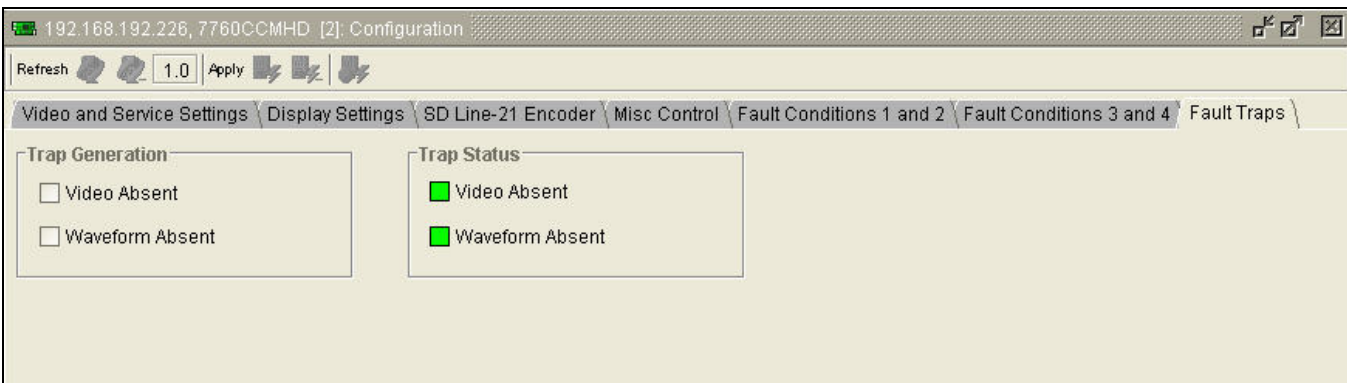

**Figure 9-7: Fault Traps Window**

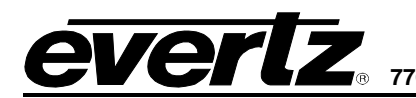

# <span id="page-40-0"></span>**10. MENU QUICK REFERENCE**

#### **VIDEO**

SD Video - HD Video

# **ON SCREEN**

### **DISPLAY**

- Open Captions on Output
- OSD Display
- CEA-608 Decoder
- |- CC Channel
- Test Channel
- Text Window Top Row
- Text Window Height
- XDS Display<br>- XDS Window Top Row
- XDS Window Top Row
- XDS Window Height CEA-708 Decoder

- GPI (1 to 4) Active Level

Status Disp

**GPIO SETUP**

### **FAULT CONFIGURATION**

- Fault Condition 1
- Video Absent
- $\perp$  CC Waveform Absent
- Fault Condition 2
- Video Absent
- L CC Waveform Absent
- Fault Condition 3
- Video Absent
- <sup>L</sup> CC Waveform Absent
- Fault Condition 4
	- Video Absent
	- <sup>I</sup>- CC Waveform Absent

### **SD LINE ENCODER**

- SD CC Encode Line
- Field 1 Keyer
- Field 2 Keyer CC Shift Up
- CC Shift Down
- Set Ratings
- Set CGMS
- Set TSID
- TSID Number Set Net Name
- Name
- Set Call Lett
- Call Letters

#### **SERIAL LINK SETUP**

#### - Off

- SMPTE 333M
- Grand Alliance
- CEA-608 Transmit

# **608-708**

### **TRANSLATOR**

- 608/708 Delay Queue CC (1 to 4) to 708 Service  $\perp$  T (1 to 4) to 708 Service

### **UTILITIES**

- About...
	- Store Presets 1 through 4
	- Recall Presets 1 through 4 **Upgrade**
- 
- **Factory Reset**

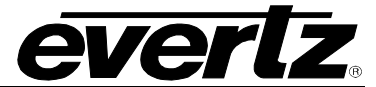

### <span id="page-41-0"></span>**11. GLOSSARY**

#### <span id="page-41-1"></span>**11.1. GLOSSARY OF STANDARDS**

- **CEA:** (Consumer Electronics Association) An association of trade associations representing various facets of the electronics industry. Each of these CEA Sector Associations manages its own standard setting programs under CEA, the umbrella organization.
- **CEA-608-B:** This CEA standard serves as a technical guide for those providing encoding equipment and/or decoding equipment to produce material with encoded data embedded in Line 21 of the vertical blanking interval of the NTSC video signal. It is also a usage guide for those who will produce material using such equipment.
- **CEA -708-B** Defines the coding of DTV closed captions (DTVCC) as they are delivered in an ATSC signal, and also defines the Caption Distribution Packet (CDP). This structure contains fields that can hold: CEA-608-B data for use if the video is converted to standard definition analog; DTV captions for use in an ATSC program; Caption Descriptors; and Time Code. The CDP is the basic unit of data that is transported through the professional portion of a DTV plant. As such, it is central to the methods discussed in this document.
- **CEA -744-A:** The CEA standard that defines the formatting of content advisory information accommodating either U.S. or Canadian systems, as well as the movie industry's MPAA rating system using the vertical blanking interval. CEA 744-A redefines the XDS Program Rating (content advisory) packet, 05h, currently contained in CEA-608-B, Current Class.
- **CEA -746-A:** This document is a proposed amendment to CEA-608-A to insert Internet Uniform Resource. Locators (URLs) within the line-21 data system using the Text-2 (T-2) service. These URLs may be used by receiving devices in a variety of ways to associate Internet content with related television broadcast content.
- **SMPTE:** (Society of Motion Picture and Television Engineers) A professional organization that recommends standards for the film and television industries.
- **SMPTE 12M:** The SMPTE standard for linear time code.
- **SMPTE 125M:** The SMPTE standard for bit parallel digital interface for component video signals. SMPTE 125M defines the parameters required to generate and distribute component video signals on a parallel interface.
- **SMPTE 244M:** The SMPTE standard for bit parallel digital interface for composite video signals. SMPTE 244M defines the parameters required to generate and distribute composite video signals on a parallel interface.
- **SMPTE 259M:** The SMPTE standard for 525 line serial digital component and composite interfaces.
- **SMPTE 269M:** This SMPTE standard defines an opto-isolated fault tally output signal for connecting to user-defined equipment such as warning indicators.

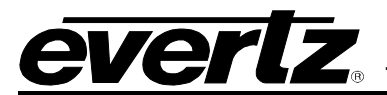

- **SMPTE 291M:** Defines the method of multiplexing ancillary data such as audio and captions to 292M and 259M signals.
- **SMPTE 292M:** Defines the serial interface that is used for carriage of HDTV video signals. Its standard definition equivalent 259M provide a standard transport mechanism, not only for the video signal, but also for digitized audio and data such as captions.
- **SMPTE 309M:** The SMPTE standard for encoding date information into the user bits of linear time code.
- **SMPTE 333M:** The SMPTE standard for serially interfacing captioning equipment with ATSC caption encoders.
- **SMPTE 334M:** Assigns addresses to be used to multiplex specific data services such as captioning into the vertical ancillary (VANC) space defined by 291M. It also specifies that the payload of a VANC packet used for captioning is CDP.

#### <span id="page-42-0"></span>**11.2. GLOSSARY OF TERMS**

- **AES:** (Audio Engineering Society) A professional organization that recommends standards for the audio industries.
- **AES/EBU:** Informal name for a digital audio standard established jointly by the Audio Engineering Society and the European Broadcasting Union organizations.
- **ANALOG:** An adjective describing any signal that varies continuously as opposed to a digital signal that contains discrete levels representing digits 0 and 1.
- A-TO D CONVERTER (ANALOG-TO-DIGITAL): A circuit that uses digital sampling to convert an analog signal into a digital representation of that signal.
- **ATSC A/65:** Defines information that describes the contents of an ATSC broadcast. Some of this information may pertain to the closed captioning.
- **BIT:** A binary representation of 0 or 1. One of the quantized levels of a pixel.
- **BIT PARALLEL:** Byte-wise transmission of digital video down a multi-conductor cable where each pair of wires carries a single bit. This standard is covered under SMPTE 125M, EBU 3267- E and CCIR 656.
- **BIT SERIAL:** Bit-wise transmission of digital video down a single conductor such as coaxial cable. May also be sent through fiber optics. This standard is covered under SMPTE 259M and CCIR 656.
- **BIT STREAM:** A continuous series of bits transmitted on a line.
- **BNC:** Abbreviation of "baby N connector". A cable connector used extensively in television systems.
- **BYTE:** A complete set of quantized levels containing all the bits. Bytes consisting of 8 to 10 bits per sample are typical in digital video systems.

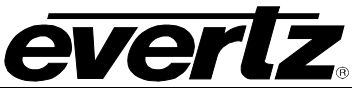

- **CABLE EQUALIZATION:** The process of altering the frequency response of a video amplifier to compensate for high frequency losses in coaxial cable.
- **CDP:** Caption distribution Packet, defined in CEA-708.
- **CCIR (International Radio Consultative Committee):** An international standards committee. (This organization is now known as ITU.)
- **CCIR-601:** See ITU-R601
- **CCIR-656:** See ITU-R656
- **CLIFF EFFECT:** (also referred to as the 'digital cliff') This is a phenomenon found in digital video systems that describes the sudden deterioration of picture quality when doe to excessive bit errors, often caused by excessive cable lengths. The digital signal will be perfect even though one of its signal parameters is approaching or passing the specified limits. At a given moment however, the parameter will reach a point where the data can no longer be interpreted correctly, and the picture will be totally unrecognizable.
- **COMPONENT ANALOG:** The non-encoded output of a camera, video tape recorder, etc., consisting of the three primary colour signals: red, green, and blue (RGB) that together convey all necessary picture information. In some component video formats these three components have been translated into a luminance signal and two colour difference signals, for example Y, B-Y, or R-Y.
- **COMPONENT DIGITAL:** A digital representation of a component analog signal set, most often Y, B-Y, or R-Y. The encoding parameters are specified by ITU-R601. ITU-R656 and SMPTE 125M specify the parallel interface.
- **COMPOSITE ANALOG:** An encoded video signal such as NTSC or PAL video, which includes horizontal and vertical synchronizing information.
- **COMPOSITE DIGITAL:** A digitally encoded video signal, such as NTSC or PAL video that includes horizontal and vertical synchronizing information.
- **D1:** A component digital video recording format that uses data conforming to the ITU-R601 standard. Records on 19 mm magnetic tape. (Often used incorrectly to refer to component digital video.)
- **D2:** A composite digital video recording format that uses data conforming to SMPTE 244M. Records on 19 mm magnetic tape. (Often used incorrectly to refer to composite digital video.)
- **D3:** A composite digital video recording format that uses data conforming to SMPTE 244M. Records on 1/2" magnetic tape.
- **DSO:** (Daylight Saving time Observed)
- **DST:** (DAYLIGHT SAVING TIME) The civil time observed when daylight saving time is adopted in a country or region. It is usually standard time + 1 hour. (see also *Standard Time*)
- **DTVCC:** Digital Television Closed Captioning, defined in CEA-708.
- **EBU:** (European Broadcasting Union) An organization of European broadcasters that among other activities provides technical recommendations for the 625/50 line television systems.
- **EBU TECH 3267-E:** The EBU recommendation for the parallel interface of 625 line digital video signal. This is a revision of the earlier EBU Tech 3246-E standard that was in turn derived from ITU-R601.
- **EDH:** Error Detection and Handling (EDH) is defined in SMPTE RP-165 as a method of determining when bit errors have occurred along the digital video path. Check words and flags are combined into a special error detection data packet that is included as ancillary data in the serial digital signal.
- **EMBEDDED AUDIO:** Digital audio is multiplexed onto a serial digital video data stream.
- **EXTENDED DATA SERVICES:** (XDS) XDS is a third data service in field 2 that is intended to supply program related and other information to the viewer. This information may include such items as program title, length of show, type of show and program content codes such as V-Chip program ratings.
- **ITU:** The United Nations regulatory body governing all forms of communications. ITU-R (previously CCIR) regulates the radio frequency spectrum, while ITU-T (previously CCITT) deals with the telecommunications standards.
- **ITU-R601:** (This document previously known as CCIR-601). An international standard for component digital television from which was derived SMPTE 125M and EBU 3246-E ITU-R601 defines the sampling systems, matrix values and filter characteristics for Y, B-Y, R-Y and RGB component digital television signals.
- **ITU-R656** (This document previously known as CCIR-656). The physical parallel and serial interconnect scheme for ITU-R601. ITU-R656 defines the parallel connector pinouts as well as the blanking, sync and multiplexing schemes used in both parallel and serial interfaces. It reflects definitions found in EBU Tech 3267 (for 625 line systems) and SMPTE 125M (parallel 525 line systems) and SMPTE 259M (serial 525 line systems).
- **JULIAN DATE:** The Julian day number is a count of days elapsed since Greenwich mean noon on January 1, 4713B.C. January 1st, 1993 was JD 2448989; January 1st, 2000 was JD 2451545.

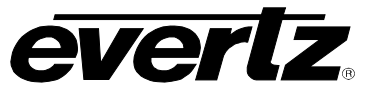

- **MODIFIED JULIAN DATE (MJD):** The Modified Julian Date is a continuous count of the number of days elapsed since 17 November 1858. It is often more useful than conventional calendar dates for record keeping over long periods of time, since the MJD's of two events can easily be subtracted to determine the time difference in days. Usually, the MJD is specified as a number with 5 significant digits. As an example, the MJD for 1 January 1995 is 49718, meaning that this many days have elapsed between 17 November 1858 and 1 January 1995. The Modified Julian date is calculated by subtracting 2400000.5 days from the Julian Date. Thus the Modified Julian Day 1 begins at Greenwich midnight.
- **LED:** Light Emitting Diode.
- **LINEAR TIME CODE (LTC):** A digital code used for timing and control purposes on videotape and associated audiotape machines. It is recorded on a longitudinal track with audio characteristics and is referred to as LTC (Sometimes this code is also referred to as longitudinal code or SMPTE). Each 80 bit code word is associated with one television frame, and consists of 26 time bits, 6 flag bits, 32 user bits and 16 sync bits. Date information may optionally encoded into the user bits. This code is often used for distribution time of day information to station clock displays and automation systems. The SMPTE 12M standard defines LTC.
- **PAC:** Stands for Preamble Address Code. These codes are embedded into line 21 caption data. They define the caption text position on the screen, and set special features such as colour, italics and underline.
- **PIXEL:** The smallest distinguishable and resolvable area in a video image. A single point on the screen, in digital video, a single sample of the picture. Derived from the words *picture element*.
- **PSIP:** Program and System Information Protocol, defined in ATSC A/65.
- **RESOLUTION:** The number of bits (eight, ten, etc.) determines the resolution of the signal. Eight bits is the minimum resolution for broadcast television signals.
- **SERIAL DIGITAL (SDI):** Digital information that is transmitted in serial form. Often used informally to refer to serial digital television signals.
- **STANDARD TIME:** The civil time adopted for a country or region. (See also *Daylight Saving Time*)
- **TIME ZONE OFFSET:** The difference in time between the local time and UTC.
- **TRS:** Timing reference signals used in composite digital systems. (It is four words long).
- **TRS-ID:** Abbreviation for "Timing Reference Signal Identification". A reference signal used to maintain timing in composite digital systems. (It is four words long.)
- **UNIVERSAL TIME, COORDINATED (UTC):** Universal Coordinated Time (UTC) is an international time standard that defines a time that doesn't depend on where we are on Earth. Universal Time (UTC), Greenwich Mean Time (GMT), and Zulu Time (Z), are based at the prime meridian (0° longitude) of Earth and are used to avoid confusion of time zones.

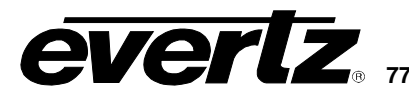

- **VANC:** Vertical Ancillary data. Data carried in serial digital video signal (SMPTE 259M or 292M), in accordance with SMPTE 291M, in the active portion of scan lines that are outside the active picture area.
- **VBI:** Vertical Blanking Interval. The scan lines that are outside the active picture area of a standard definition video signal (analog or serial digital). These can be used for carriage of data, including closed captioning, in analog video broadcasting.
- **V-Chip:** Abbreviation for "Viewer Chip" (commonly misread as "Violence Chip"). V-Chipenabled television sets extract Program Rating packets from the XDS data stream in Field 2 captions to determine the rating of a show. Also see Extended Data Services.
- WebTV: The encoding of URL (Uniform Resource Locators) normally used on the Internet, into line 21 caption style data. This URL string is made up with the familiar http:// followed by a target location on the Internet. The URL must be formatted to match the Electronic Industries Association specification CEA-746-A.
- XDS: See Extended Data Services.
- **4:2:2** A commonly used term for a component digital video format. The details of the format are specified in the ITU-R601 standard. The numerals 4:2:2 denote the ratio of the sampling frequencies of the luminance channel to the two colour difference channels. For every four luminance samples, there are two samples of each colour difference channel.
- **4Fsc** Four times sub-carrier sampling rate used in composite digital systems. In NTSC this is 14.3 MHz. In PAL this is 17.7 MHz

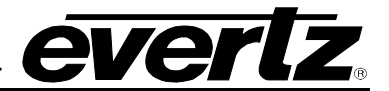

*This page left intentionally blank*